# **MODÈLE 306**

# **MANUEL DE L'UTILISATEUR**

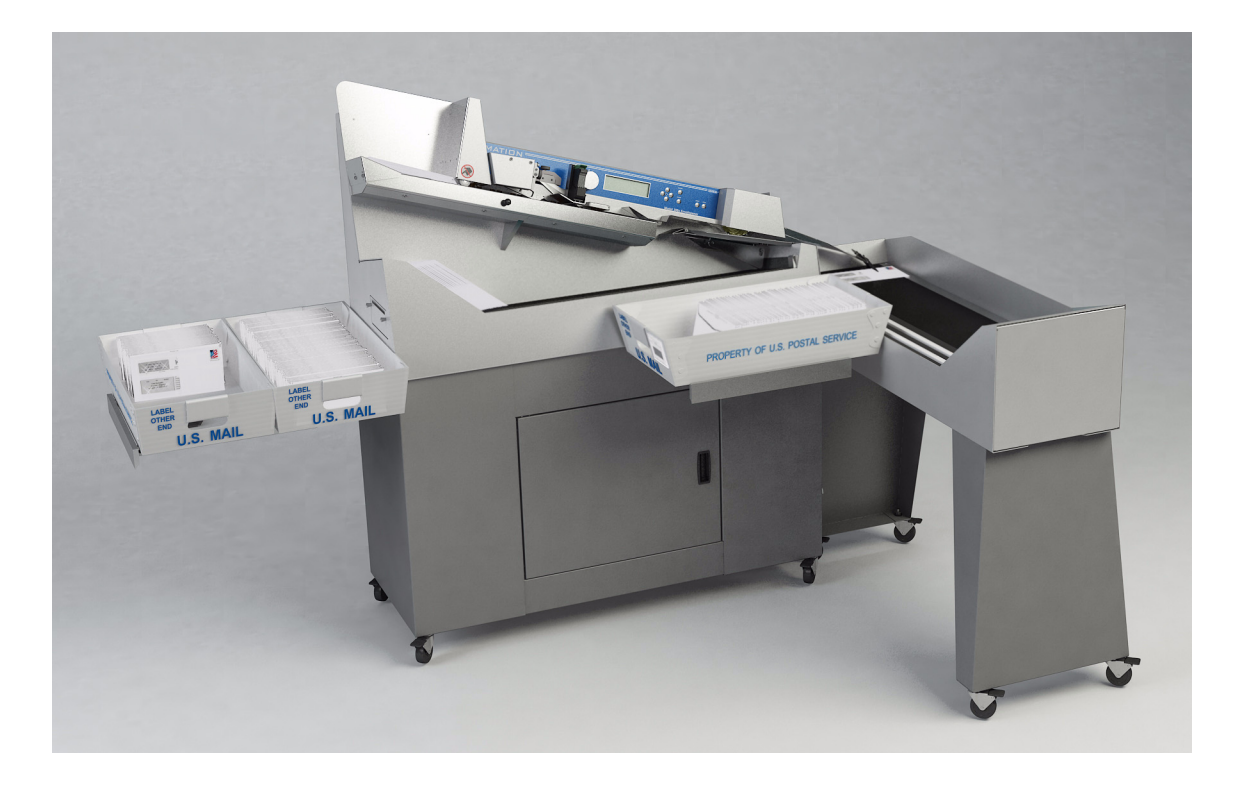

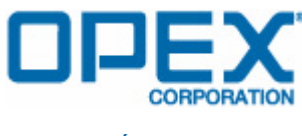

**FÉVRIER 2012**

Copyright © 2012 OPEX® Corporation

Tous droits réservés. Imprimé aux États-Unis d'Amérique. Aucune partie de ce manuel ne peut être reproduite sous quelque forme ou quelque moyen, ou enregistrée dans une base de données ou un système d'extraction, sans la permission expresse, écrite d'OPEX<sup>®</sup> Corporation.

Pour demander la permission, contacter :

OPEX® Corporation ATTN: Legal Department 305 Commerce Dr. Moorestown, NJ 08057-4234

# Table des matières

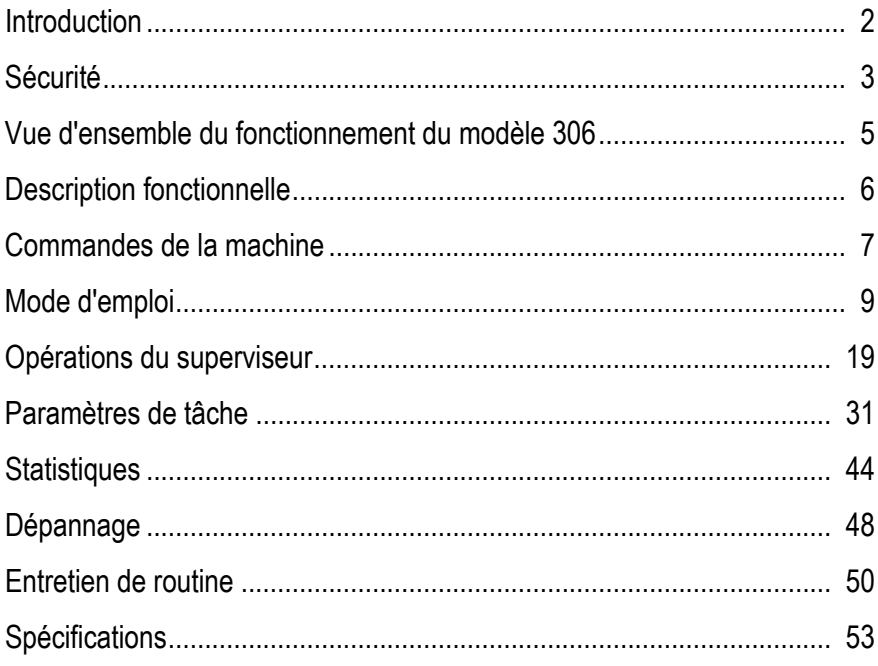

# <span id="page-3-0"></span>**Introduction**

#### **Omation Modèle 306 & Modèle 306s**

#### **Dispositif d'ouverture à grande vitesse pour grandes quantités d'enveloppes avec capacités de tri optionnelles**

Depuis plus de trente ans, les produits Omation servent de base dans les bureaux de courrier à travers le monde. Le tout-nouveau modèle 306 dispose d'améliorations technologiques significatives par rapport à son prédécesseur, le modèle 206 Envelopener, qui fut l'équipement d'ouverture d'enveloppes le plus vendu au monde pendant plus d'une décennie.

Le Modèle 306 d'Omation, offrant une vitesse nominale pouvant atteindre 40 000 enveloppes à l'heure, embarque la technologie d'ouverture de courrier OPEX la plus récente et établit un nouveau standard pour le traitement de grands volumes de courrier. L'ouverture par fraisage, à 8 positions de profondeur, coupe par fragments de 0,25 mm à partir du bord de l'enveloppe, laissant un bord non tranchant tout en protégeant le contenu des enveloppes. Même les enveloppes cartonnées de type Chronopost, UPS ou FedEx n'ont aucune chance face au modèle 306. Grâce au nouveau logiciel de contrôle, le pilotage de la machine est plus simple et plus efficace.

De plus, le modèle 306 est aussi disponible avec des capacités de tri améliorées avec le modèle 306s. Les enveloppes peuvent être triées vers deux emplacements selon des critères programmables tels que l'épaisseur, la longueur et la hauteur. Enfin, la capacité optionnelle de traitement par lots permet de regrouper les enveloppes en lots dont la taille a été choisie au préalable.

Les options de tri font du modèle 306s la solution idéale pour les applications qui nécessitent la vérification du contenu avant ou après l'extraction : comme le traitement des réclamations, le versement de fonds et le vote par courrier. Grâce à sa capacité à différencier entre « courrier simple » et « courrier complexe », le modèle 306s permet aussi de garantir une productivité maximale des équipements d'extraction de courrier de type OPEX RED ou les systèmes OPEX à extraction automatique. Enfin, le système 306S permet un comptage plus encore plus précis en permettant d'écarter les doubles alimentations potentielles en cas d'épaisseur ou longueur excessive.

# <span id="page-4-0"></span>**Sécurité**

Les informations fournies dans cette section sont destinées à informer l'utilisateur sur les diverses questions de sécurité relatives au modèle 306.

### **Conventions de sécurité utilisées dans ce manuel**

Des informations spécifiques sur la sécurité sont présentées dans ce manuel sous forme de déclarations de « DANGER », « AVERTISSEMENT » et « PRUDENCE ». Prêtez une attention toute particulière à ces déclarations car elles contiennent des informations importantes pour éviter les dangers potentiels, pour vous ou pour l'équipement. Une explication de ces déclarations est fournie au dessous.

- Les déclarations de danger sont utilisées pour indiquer des dangers immédiats qui AURONT pour conséquence des blessures personnelles graves ou la mort.
- **Les déclarations d'avertissement** sont utilisées pour indiquer des dangers ou des pratiques dangereuses qui POURRAIENT avoir pour conséquence des blessures personnelles graves ou la mort.
- Les déclarations de précaution sont utilisées pour indiquer des dangers ou des pratiques dangereuses qui POURRAIENT avoir pour conséquence des blessures personnelles mineures ou des dommages sur l'équipement ou d'autres biens.

Les étiquettes de sécurité suivantes sont apposées sur la machine et doivent être suivies.

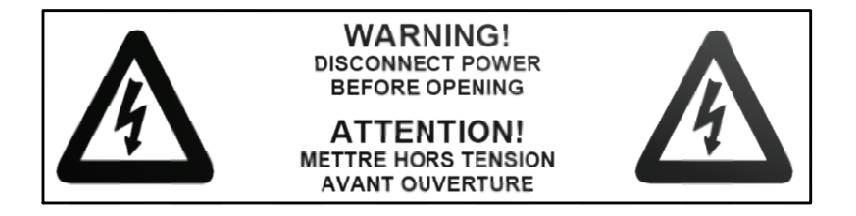

**FIGURE 1 : Étiquette d'avertissement contre un danger électrique**

Cette étiquette sert à prévenir le technicien qu'il doit éteindre le commutateur d'alimentation et débrancher le cordon d'alimentation avant d'ouvrir et d'intervenir sur le modèle 306. Les interventions techniques sur la machine doivent êtres réalisées uniquement par des techniciens autorisés OPEX. Il n'y a pas de partie réparable par l'utilisateur dans la machine.

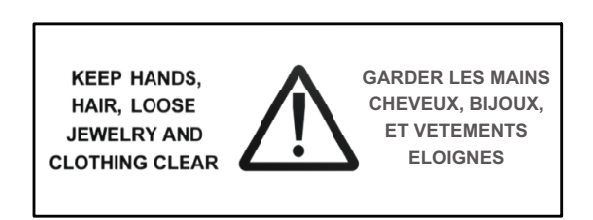

#### **FIGURE 2 : Étiquette d'avertissement d'alimentation**

Cette étiquette sert à avertir l'utilisateur qu'il faut éloigner les mains, les cheveux, les vêtements amples et les bijoux des pièces en mouvement. Les pièces en mouvement du Modèle 306 peuvent se bloquer ou être endommagées par des objets étrangers.

# **Précautions de sécurité relatives à l'équipement**

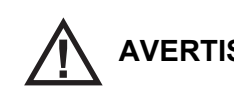

**! AVERTISSEMENT : de fonctionnement, d'entretien ou de maintenance de l'équipement Suivez ces précautions supplémentaires en cours d'installation, décrit dans ce manuel.**

- N'essayez pas de nettoyer la machine pendant qu'elle fonctionne. N'utilisez jamais de chiffon (ou équivalent) pour nettoyer les pièces en mouvement comme les courroies ou les rouleaux. L'utilisation d'un chiffon (ou équivalent) sur les mécanismes en mouvement peut entraîner des dommages pour la machine ou des blessures personnelles graves. Si une courroie, un rouleau, une porte ou une pièce similaire doit être nettoyé, faites tourner la pièce à la main pendant le nettoyage ou nettoyez-la à l'arrêt.
- N'utilisez pas de gaz dépoussiérant, sous haute pression, inflammable pour nettoyer les fragments de papier et la poussière de la machine.
- Ne placez pas vos doigts dans la zone d'alimentation lorsque la machine fonctionne.
- Ne pas mettre les doigts dans la zone de coupe. Les lames de coupe sont tranchantes et peuvent causer des coupures si vous entrez par inadvertance en contact avec elles, que la machine fonctionne ou pas.
- Ne posez pas de liquides qui pourraient se renverser dans la machine sur le modèle 306.

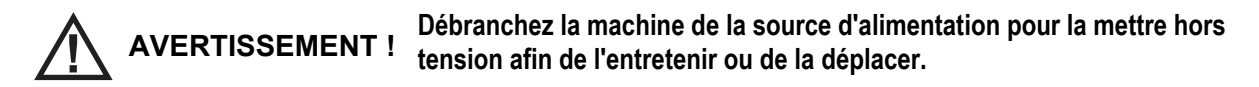

### **Ergonomie**

Comme pour toute tâche qui nécessite l'exécution d'un même mouvement à maintes reprises au cours de votre travail, il est important d'envisager de quelle manière vous exécutez cette tâche. Suivez toujours les procédures opératoires adaptées en travaillant sur votre modèle 306. L'utilisation de procédures inadaptées peut potentiellement conduire à une blessure grave.

#### **Pour réduire les risques potentiels, nous vous incitons fortement à suivre ces recommandations :**

- Si vous avez besoin d'une chaise, tenez-vous droit. Évitez de vous affaisser dans votre chaise. L'angle entre votre buste et vos cuisses doit toujours être de 90 degrés.
- Changez de temps en temps l'angle de votre position pour plus de confort.
- Si possible, évitez d'utiliser la machine pendant plus de 8 heures par jour.

Même si aucune suggestion ne peut vous prémunir complètement contre les blessures liées au travail, vous augmenterez certainement votre confort et votre sécurité avec le modèle 306 si vous mettez ces recommandations en pratique. Le modèle 306 a été conçu en pensant à vous. S'il est utilisé correctement, vous devriez trouver votre travail confortable et agréable.

# <span id="page-6-0"></span>**Vue d'ensemble du fonctionnement du modèle 306**

Ces étapes fournissent un rapide aperçu général du fonctionnement du modèle 306. Pour les détails sur le fonctionnement du modèle 306, se référer au « [Mode d'emploi](#page-10-0) » à la [page 9](#page-10-0).

- **1** L'opérateur charge du courrier sur le magasin d'alimentation. Normalement, l'opérateur peut charger directement une large poignée de courrier depuis les bacs à courrier de la poste.
- **2** L'opérateur démarre le modèle 306 en appuyant le bouton **Start (Démarrer)**.
- **3** L'opérateur utilise le clavier pour entrer dans l'application et choisir l'opérateur correspondant. Il est aussi possible que l'opérateur doive saisir un mot de passe.
- **4** L'opérateur utilise le clavier pour sélectionner une tâche.
- **5** Après avoir choisi une tâche, l'écran peut demander à l'opérateur de vérifier ou d'ajuster des paramètres comme : le dispositif de coupe, l'imprimante, les positions de détection de hauteur ou d'épaisseur.
- **6** L'opérateur utilise le clavier pour sélectionner **MARCHE** et appuie sur le bouton **Enter (Entrer)** pour commencer l'opération.
- **7** Les enveloppes sont amenées du dispositif d'alimentation vers les galets de ralentissement.
- **8** Les galets de ralentissement séparent unitairement les enveloppes et les envoient audelà des zones de mesure de la hauteur et de l'épaisseur. Les enveloppes sont mesurées par les détecteurs dans cette zone (longueur, épaisseur ou hauteur) et le compteur d'enveloppes est incrémenté.
- **9** L'enveloppe se déplace sous la fraise d'ouverture où le côté supérieur de l'enveloppe est coupé (si la fraise est réglée sur toute position autre que la position 0 = pas de coupe).
- **10** L'enveloppe se déplace vers le volet de tri.
- **11** Si le tri est activé, le volet de tri dirige le flux vers le parcours correspondant.

# <span id="page-7-0"></span>**Description fonctionnelle**

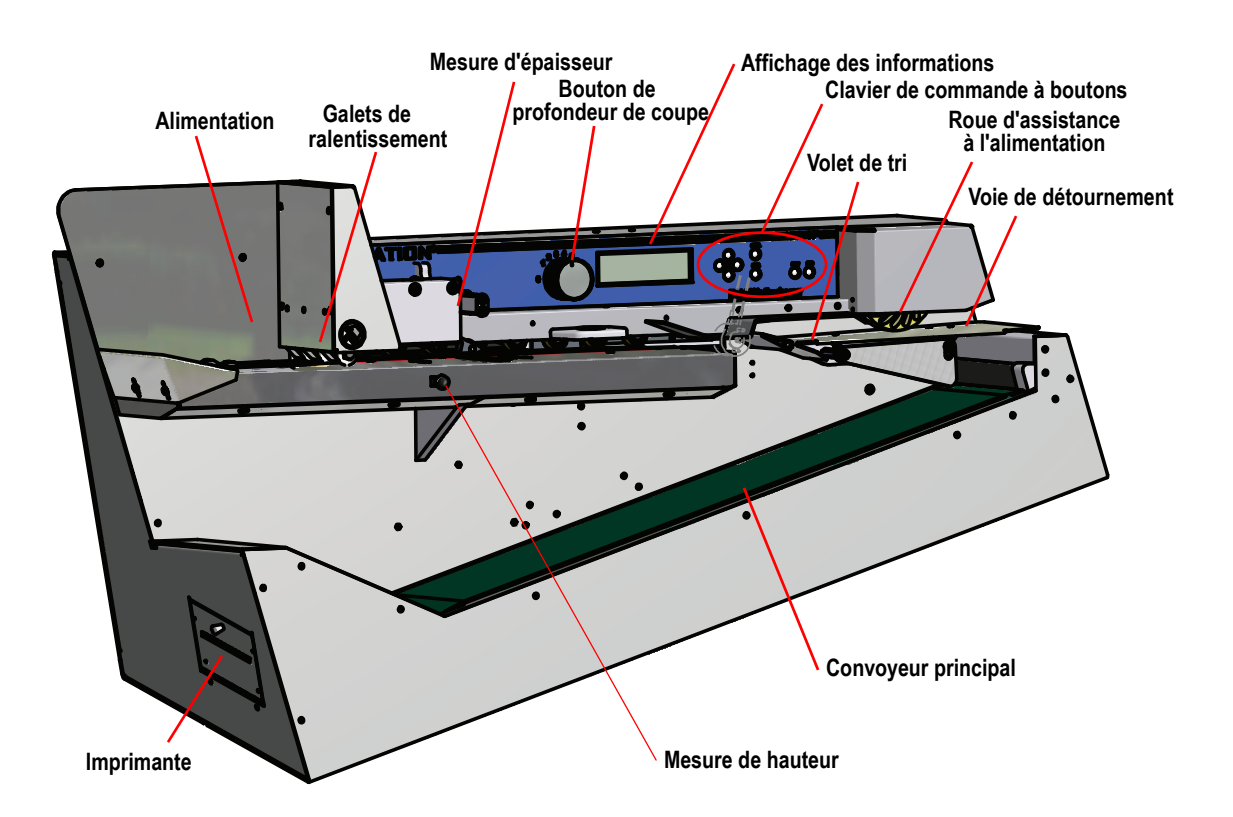

**Dispositif d'alimentation** - les enveloppes sont chargées sur le dispositif d'alimentation dans la partie haute à gauche de la machine. Souvent, cette zone est aussi désignée comme le magasin d'alimentation.

**Galets de ralentissement** - utilisés pour séparer unitairement les enveloppes et alimenter la pile dans la machine pour le traitement suivant.

**Bouton de profondeur de coupe** - utilisé pour régler la profondeur de coupe : de 0,01" (0,03 cm) du bord de l'enveloppe (position 1) jusqu'à 0,125" (0,32 cm) en profondeur (position 8). La position de coupe 0 (pas de coupe) peut être utilisée pour trier des enveloppes sans les couper.

**Afficheur d'informations** - l'écran LCD rétro-éclairé représente l'interface utilisateur.

**Clavier de commande à boutons** - utilisé pour naviguer dans les menus et démarrer ou arrêter la machine.

Le **volet de tri**, les zones de **mesure d'épaisseur** et **de hauteur** de la machine sont indiqués.

Lors du tri, le volet est utilisé pour diviser le flux de travail en deux parcours de papier. Le parcours #1 est dirigé vers le convoyeur bas et le parcours #2 est détourné vers une **roue d'assistance à l'alimentation** d'où il est envoyé vers un convoyeur supplémentaire (non montré).

**Imprimante** - placée sur le côté gauche de la machine, elle fournit une copie papier des rapports statistiques sur le travail et l'opérateur.

### <span id="page-8-0"></span>**Commandes de la machine**

Les commandes du modèle 306 sont situées sur le clavier à la droite de l'opérateur comme indiqué sur la Figure 3.

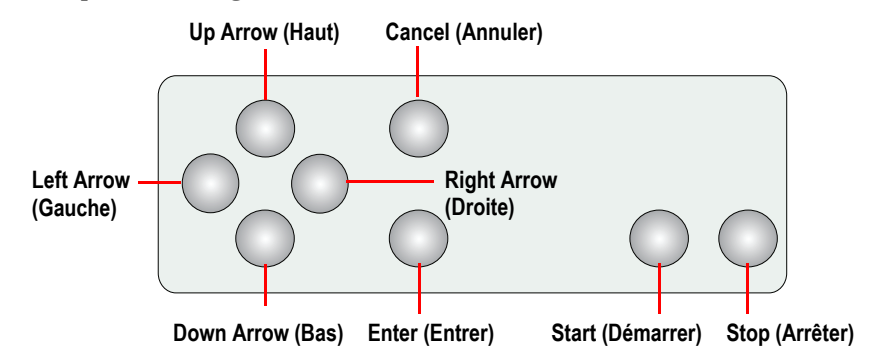

**FIGURE 3 : Noms des boutons du clavier du modèle 72**

**Bouton démarrer** - utilisé pour démarrer le modèle 306.

**Bouton arrêter** - utilisé pour éteindre le modèle 306.

**Bouton entrée** - utilisé pour faire des sélections qui s'affichent sur l'écran LCD.

**Bouton annuler** - utilisé pour annuler des actions (comme arrêter un travail en cours) ou pour quitter un écran.

**Les boutons flèches** - utilisés pour naviguer dans les données sur l'écran LCD.

#### **Défilement amélioré**

Quand une liste ou une table a plus d'informations que ne peut en afficher l'écran, une barre de défilement s'affichera sur le côté droit de l'écran. La barre de défilement vous donne une idée relative de la position du curseur par rapport au début et à la fin de la liste.

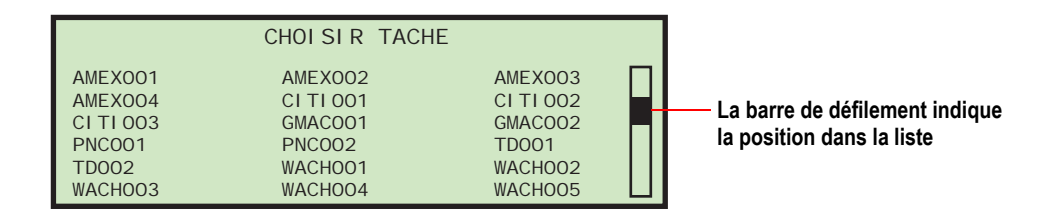

**FIGURE 4 : Écran de défilement amélioré type**

#### **Fonctionnalités des boutons du clavier**

**Appuyer sur la flèche vers le haut** - vous permettra de naviguer vers le haut dans une colonne de données. Quand l'élément supérieur de la colonne est surligné et que vous appuyez sur le bouton haut, la liste de données est décalée vers le bas d'une rangée et la ligne de données précédente est affichée. Si vous appuyez sur la flèche vers le haut lorsque le curseur se trouve dans la première rangée de données, il se déplacera vers la gauche jusqu'au premier élément de la table. Si le premier élément est choisi, le curseur se déplacera sur le dernier élément de la liste.

**Maintien de la flèche vers le haut** - Appuyer et maintenir la flèche vers le haut affichera la page entière de données précédente. L'écran atteindra la dernière page de données si vous maintenez la flèche vers le haut lorsque la première page de données est affichée. Quand l'écran atteint la dernière page, le dernier élément de la liste est surligné.

**Appuyer sur la flèche vers le bas** - vous permettra de naviguer vers le bas dans une colonne de données. Quand l'élément inférieur de la colonne est surligné et que vous appuyez sur la flèche vers le bas, la liste de données est décalée vers le haut d'une rangée et la ligne de données suivante est affichée. Si vous appuyez sur la flèche vers le bas lorsque le curseur se trouve dans la dernière rangée de données, il se déplacera vers la gauche jusqu'au dernier élément de la table. L'écran atteindra le premier élément de la liste si vous appuyez sur la flèche vers le bas lorsque le dernier élément de la page est surligné.

**Maintien de la flèche vers le bas** - Appuyer et maintenir la flèche vers le bas affichera la page entière de données suivante. L'écran atteindra la première page de données si vous maintenez la flèche vers le bas lorsque la dernière page de données est affichée. Le premier élément de la liste sera sélectionné quand l'écran atteindra la première page.

**Appuyer sur la flèche gauche** - décalera la sélection surlignée d'une colonne vers la gauche. Si l'élément sélectionné est dans la première rangée et que vous appuyez sur la flèche gauche, le dernier élément du rang précédent sera sélectionné. Par ailleurs, si le premier élément de la page est surligné et que vous appuyez sur la flèche gauche, la liste est décalée vers le bas et la ligne de donnes précédente est affichée. Appuyer sur la flèche gauche lorsque le premier élément de la première page est surligné fera s'afficher à l'écran le dernier élément de la liste.

**Maintien de la flèche gauche** - le maintien de la flèche gauche changera la sélection de manière continue d'un point à l'autre en allant vers la gauche jusqu'à ce que la touche soit relâchée. L'effet est le même que lorsqu'on appuie sur la flèche gauche.

**Appuyer sur la flèche droite** - décalera la sélection surlignée d'une colonne vers la droite. Si l'élément sélectionné est dans la dernière rangée et que vous appuyez sur la flèche droite, le premier élément du rang suivant sera sélectionné. Par ailleurs, si le dernier élément de la page est surligné et que vous appuyez sur la flèche gauche, la liste est décalée vers le haut et la ligne de données suivante est affichée. Appuyer sur la flèche droite lorsque le dernier élément de la dernière page est surligné fera s'afficher à l'écran le premier élément de la liste.

**Maintien de la flèche droite** - le maintien de la flèche droite changera la sélection de manière continue d'un point à l'autre en allant vers la droite jusqu'à ce que la touche soit relâchée. L'effet est le même que lorsqu'on appuie sur la flèche droite.

# <span id="page-10-0"></span>**Mode d'emploi**

### **L'écran de marche (Run)**

Vous pouvez accéder à toutes les fonctions de base de l'opérateur depuis l'écran de marche.

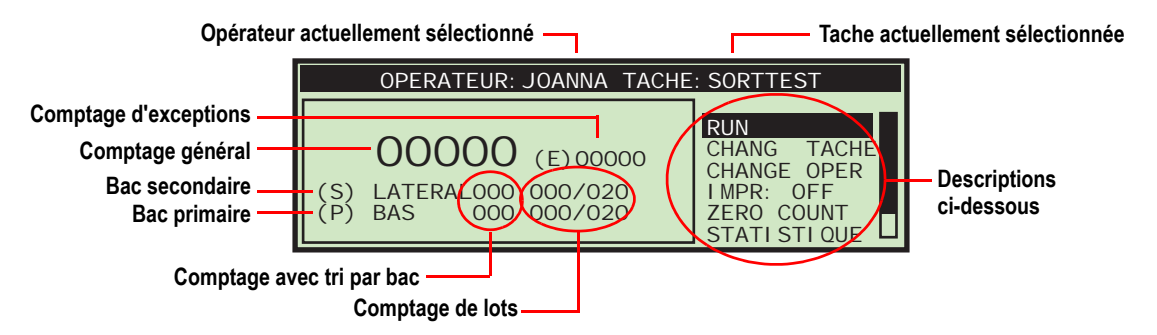

**FIGURE 5 : Écran de marche**

Informations de l'écran de marche :

- L'écran de marche affichera les comptes totaux.
- Si le traitement par lots est activé, les informations de compte par lot seront affichées.
- Si la machine est une machine de tri, les comptes par bac seront affichées.
- Les exceptions seront affichées sur l'écran de marche pour les machines ayant l'option de tri ou à chaque fois qu'une tâche d'impression est lancée.
- Si le tri est activé, un indicateur apparaîtra pour dire à l'opérateur quel bac est le primaire et lequel est le secondaire.

#### **RUN (MARCHE)**

Cette sélection démarrera le moteur pour traiter le courrier en utilisant la tâche et l'opérateur actuellement sélectionnés.

### **CHANG TÂCHE (CHANGER DE TÂCHE)**

Cette sélection permettra à l'opérateur de changer la tâche actuellement sélectionnée. Cette sélection n'apparaîtra pas s'il n'y a qu'une seule tâche paramétrée dans la machine.

#### **CHANGE OPER (CHANGER D'OPÉRATEUR)**

Ce choix permettra à un autre opérateur ou au superviseur d'être sélectionné. Des dispositions sont prises pour protéger par un mot de passe l'utilisation des fonctions de supervision. Les opérateurs peuvent aussi, en option, être protégés par un mot de passe.

#### **IMPR (IMPRIMER)**

Pour les travaux pour lesquels l'impression est possible, cette sélection sera affichée. Ceci permettra à l'opérateur de démarrer et d'éteindre temporairement l'impression d'endos et de messages d'archive. Cette fonctionnalité a été fournie pour le cas où, malgré un problème avec l'imprimante, l'opérateur veut traiter du courrier. Il n'est alors pas obligé de régler le problème.

Pour les travaux pour lesquels l'impression est possible, cette sélection permettra aussi à l'opérateur de nettoyer les têtes de la cartouche de l'imprimante. Pour plus d'informations, voir « [Nettoyer les têtes de cartouche de l'imprimante de messages d'archive](#page-53-0) » à la [page 52](#page-53-0).

#### **ZERO COUNT (REMISE DU COMPTEUR À ZÉRO)**

Cela permettra à l'utilisateur de réinitialiser les compteurs de statistiques pour le cycle actuel. Au début d'un cycle ou à n'importe quel moment d'un cycle, un utilisateur peut remettre les compteurs à zéro. Ceci provoquera la remise à zéro de tous les compteurs à l'écran, l'arrêt de « l'enregistrement » des statistiques actuelles et le démarrage d'un nouvel enregistrement.

#### **STATISTIQUES**

Ceci affichera l'écran **AFFICHER STATISTIQUES** qui permettra à l'utilisateur d'afficher ses statistiques et optionnellement de les envoyer sur l'imprimante, si la machine en est équipée.

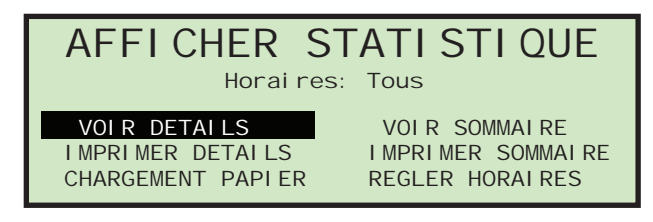

#### **FIGURE 6 : Écran d'affichage des statistiques**

L'opérateur ne peut consulter que les cycles qui ont été enregistrés sous son nom. Les choix sont :

- **VOIR DÉTAILS** Rassemble tous les travaux réalisés par cet opérateur sur la période spécifiée dans sa vue individuelle (exemple : si l'opérateur a réalisé 4 travaux, les données seront rassemblées dans 4 vues).
- **VOIR SOMMAIRE** Rassemble tous les travaux réalisés par cet opérateur sur la période spécifiée dans une vue.
- **IMPRIMER DÉTAILS** fournit une impression des détails décrits ci-dessus. La machine doit être équipée de l'imprimante en option.
- **IMPRIMER SOMMAIRE** fournit une impression du résumé décrit ci-dessus. La machine doit être équipée de l'imprimante en option.
- **RÉGLER HORAIRES** permet à l'opérateur de spécifier la date et l'heure pour réunir les informations mentionnées ci-dessus.

Pour plus de détails sur les statistiques, consultez la section Statistiques des Fonctions de supervision (« [Statistiques du superviseur](#page-46-0) » à la page 45).

#### **MON MOT DE PASSE**

Ceci permettra à un opérateur de changer son mot de passe. Voir « [Définir et visualiser](#page-18-0)  [les mots de passe des opérateurs](#page-18-0) » à la page 17 pour plus d'informations.

### **Organiser le courrier**

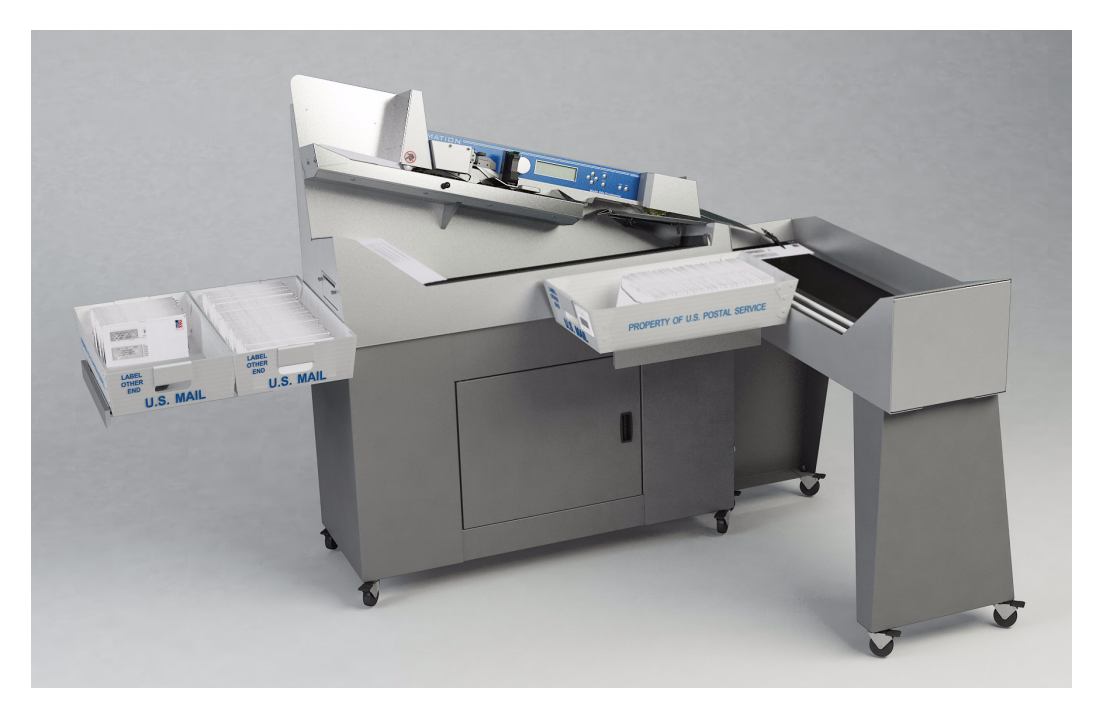

**FIGURE 7 : Modèle 306 avec les supports de bacs à courrier**

Les supports de bacs à courrier sont pratiques pour porter les bacs à courrier. Les supports de bacs à courrier intégrés peuvent être ouverts ou fermés selon vos besoins.

### **Préparer le courrier**

Il y a très peu de travail de préparation à faire sur le courrier. Des poignées de courrier peuvent être chargées rapidement dans la zone d'alimentation. Tapoter légèrement pour aligner le haut ou le bord principal peut être nécessaire lors du chargement de courrier mélangé. Les enveloppes de tailles et d'épaisseurs différentes peuvent être traitées en même temps.

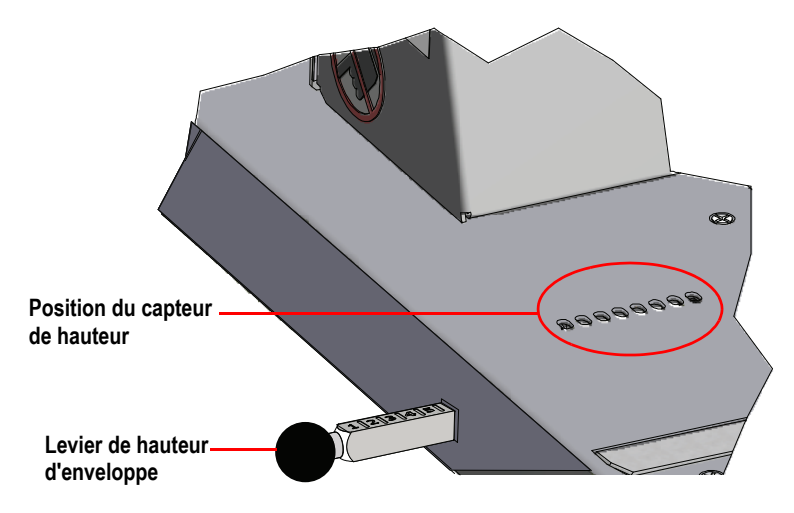

### **Régler la position de hauteur d'enveloppe**

<span id="page-13-0"></span>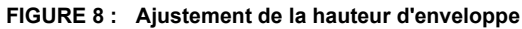

Le levier de hauteur d'enveloppe est utilisé pour régler la position du détecteur de hauteur d'enveloppe. Au début d'une tâche, un écran qui vous demande de vérifier ou de régler l'ajustement de la hauteur sur une position numérotée spécifique peut s'afficher. Enfoncez ou tirez le levier de façon à régler la position correctement. Utiliser les repères numérotés sur le levier pour régler cette position (se réfère à la [Figure 8](#page-13-0)).

### **Régler la position du détecteur d'épaisseur**

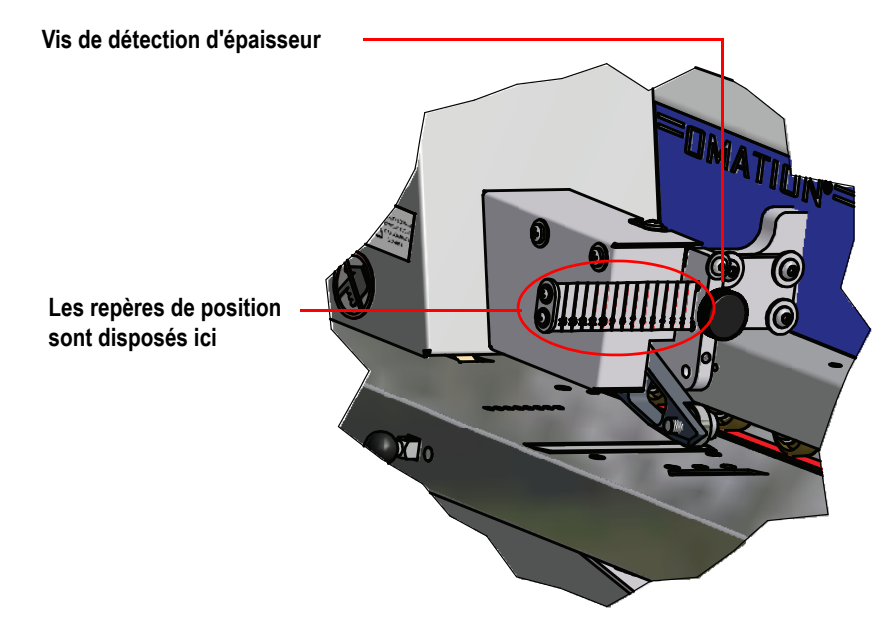

<span id="page-13-1"></span>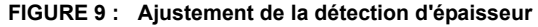

Au début d'une tâche, un écran qui vous demande de vérifier ou de régler la détection d'épaisseur sur une position numérotée spécifique peut s'afficher. Pour régler le détecteur d'épaisseur, desserrer la vis de serrage (comme indiqué sur la [Figure 9\)](#page-13-1), déplacer le détecteur d'épaisseur pour le mettre sur la position correcte et resserrer la vis.

### **Réglage de la position de l'imprimante à jet d'encre haute vitesse**

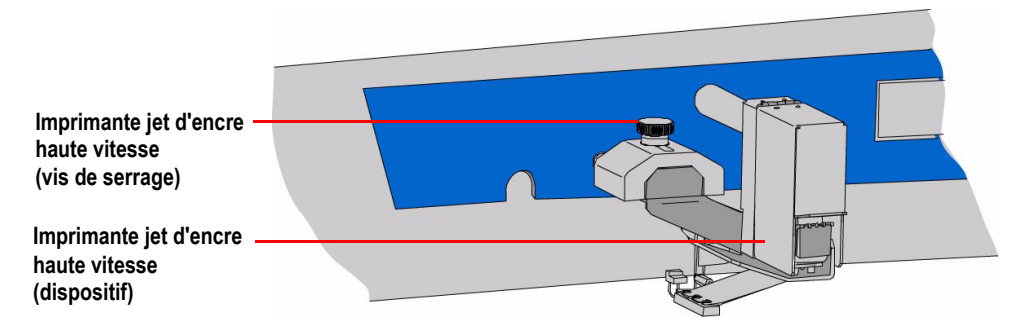

<span id="page-14-0"></span>**FIGURE 10 : Ajustement de l'imprimante à jet d'encre haute vitesse**

Au début d'une tâche, un écran qui vous demande de vérifier ou de régler l'imprimante à jet d'encre haute vitesse sur une position numérotée spécifique peut s'afficher. Pour ajuster la position de l'imprimante, desserrez la vis de serrage comme indiqué sur la [Figure 10](#page-14-0). Déplacez alors le dispositif d'impression jet d'encre jusqu'à à la position désirée et resserrer la vis de serrage.

### **Utiliser le modèle 306**

- **1** Assurez-vous que la machine est raccordée à une prise.
- **2** Mettre en marche le modèle 306. Si l'afficheur d'informations est éteint, appuyez sur le bouton **Start**. Si l'utilisation de mots de passe est activée, l'écran de connexion s'affichera.

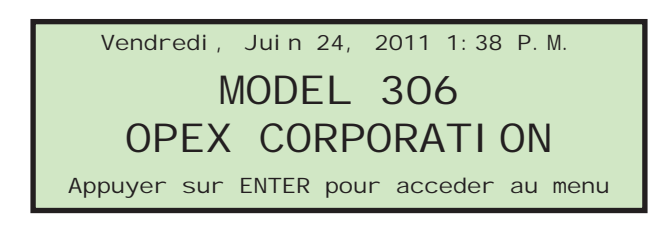

#### **FIGURE 11 : Écran de connexion.**

Si l'utilisation de mots de passe n'est pas activée, l'écran de marche apparaît comme indiqué à l'[étape 6](#page-16-0).

**3** Appuyez sur le bouton **Enter**. L'écran **SÉLECTIONNER OPÉRATEUR** apparaît.

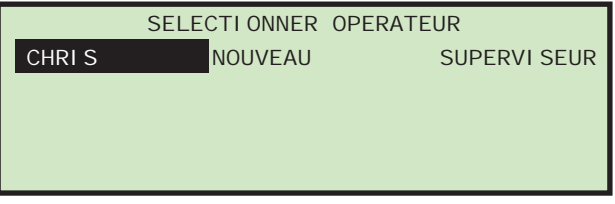

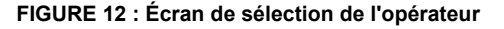

**4** Utilisez les touches flèches pour surligner un opérateur et appuyez sur le bouton **Enter** pour choisir l'opérateur. Si un mot de passe est demandé pour l'opérateur sélectionné, l'écran **ENTRER MOT DE PASSE** s'affichera ensuite (voir Figure 13). Si aucun mot de passe n'est demandé, allez directement à l'[étape 6.](#page-16-0)

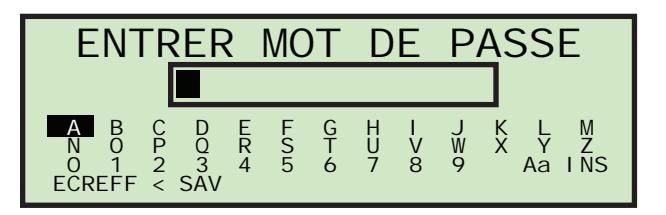

**FIGURE 13 : Écran de saisie du mot de passe**

**5** Utilisez les touches flèches et le bouton **Enter** pour entrer un mot de passe. Une astérisque (\*) s'affichera dans la zone du mot de passe pour chaque caractère saisi. Entrer **SAV** forcera le logiciel à vérifier si le mot de passe entré correspond à celui qui a été enregistré. Si le bon mot de passe a été entré, il est valide jusqu'à ce que le bouton **Stop** soit utilisé (LCD éteint).

Si vous avez entré un mot de passe inexact, le message d'avertissement **MOT DE PASSE ERRONNE** s'affiche.

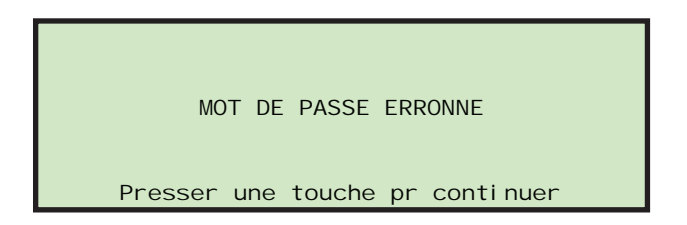

**FIGURE 14 : Écran correspondant à un mot de passe incorrect**

Appuyer sur n'importe quel bouton du clavier vous ramènera sur l'écran de marche.

<span id="page-16-0"></span>**6** Si le mot de passe a été correctement entré ou si les mots de passe ne sont pas activés, l'écran de marche s'affiche avec le nouvel opérateur choisi.

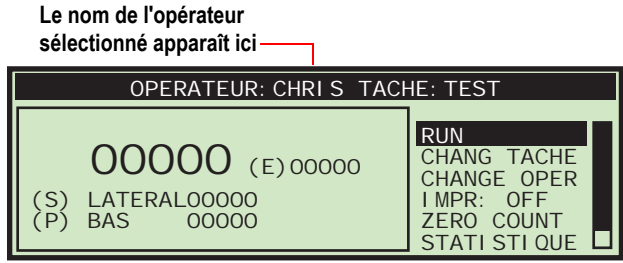

**FIGURE 15 : Écran de menu principal de l'opérateur (exemple)**

**7** Appuyez sur les boutons flèche vers le haut ou vers le bas pour aller à **CHANG TÂCHE (CHANGER DE TÂCHE)** et appuyez sur le bouton **Enter**. L'écran Select Job apparaît (Figure 16).

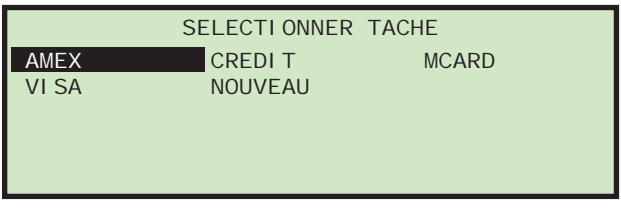

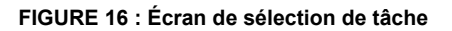

- **8** Utilisez les boutons flèche pour choisir une tâche et appuyez sur **Enter** pour la sélectionner. L'écran de marche s'affiche, avec la tâche qui vient d'être sélectionnée.
- **9** Sur l'écran de marche, utilisez les boutons flèche pour naviguer sur **RUN** et appuyez sur **Enter**. Selon les paramètres de la tâche, des informations supplémentaires peuvent apparaître sur l'écran, comme dans l'exemple suivant :

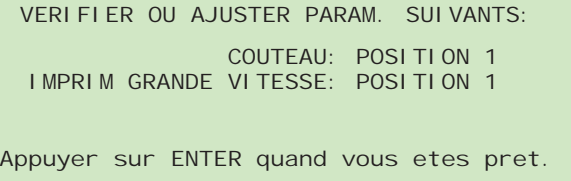

**FIGURE 17 : Écran de vérification**

**10** Vérifiez les ajustements nécessaires pour le travail choisi et appuyez sur **Enter** pour commencer.

**NOTE :** Lorsque vous utilisez la machine, vous devez faire attention au niveau des déchets et au « bourrage » de fragments de papier afin d'empêcher les refoulements qui pourraient bloquer les lames et nécessiter un entretien.

#### **Arrêter la machine**

**1** Appuyez sur le bouton **Cancel** pour arrêter le travail et retourner à l'écran de marche. Le modèle 306 arrêtera le traitement de la tâche sélectionnée. De temps en temps, la machine peut s'arrêter pour prévenir les bourrages éventuels. Si la machine s'arrête, un message d'erreur apparaîtra sur l'écran de marche. Supprimez simplement le bourrage et appuyez sur **Enter** pour redémarrer la machine. Reportez-vous au [Tableau 5 à la page 48](#page-49-1) pour une liste de messages d'erreurs.

### **Ajuster le contraste de l'écran LCD**

Le niveau de contraste de l'écran LCD peut être ajusté pour une vision optimale.

- **1** Appuyez sur le bouton **Stop** du clavier pour éteindre l'écran LCD.
- **2** Appuyez sur le bouton flèche **Gauche**. L'écran **Adjust Intensity (Ajustement de l'intensité)** apparaît (Figure 18).

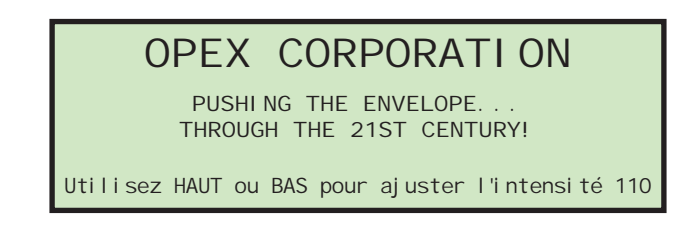

**FIGURE 18 : Écran d'adjustement de l'intensité**

- **3** Utilisez les boutons **Haut** ou **Bas** pour assombrir ou éclairer l'écran selon votre souhait. Une valeur numérique dans le coin inférieur droit de l'affichage indiquera le réglage de l'affichage. La valeur peut varier entre 0 (le plus clair) et 255 (le plus sombre).
- **4** Dès que le niveau de contraste est réglé pour une vision optimale, appuyez sur **Cancel** pour sortir de l'écran **Adjust Intensity**. L'écran de connexion s'affichera alors si les mots de passe sont activés. Si les mots de passe ne sont pas activés, l'écran de marche s'affichera.
- **NOTE :** Si vous mettez sous tension le modèle 306 et que l'afficheur n'affiche pas de texte ou qu'il apparaît complètement noir, c'est peut-être simplement parce que l'intensité d'affichage a été réglée accidentellement sur une de ses positions extrêmes. Essayez d'abord de réaliser ce réglage avant de contacter le support technique Opex pour obtenir de l'aide.

### <span id="page-18-0"></span>**Définir et visualiser les mots de passe des opérateurs**

L'opérateur a la possibilité de définir et de réinitialiser son mot de passe. Toutefois, l'opérateur devra entrer son mot de passe actuel avant que le mot de passe puisse être réinitialisé Si un mot de passe n'a pas été entré précédemment, il ne sera pas demandé à l'utilisateur d'entrer son mot de passe actuel avant d'entrer un nouveau mot de passe. Le superviseur a aussi la possibilité d'activer ou désactiver les mots de passe des opérateurs.

#### **Pour changer un mot de passe**

**1** Après vous être connecté, utilisez les boutons flèche pour choisir **MON MdPASSE (MON MOT DE PASSE)** sur l'écran de marche pour changer le mot de passe de l'opérateur sélectionné actuellement.

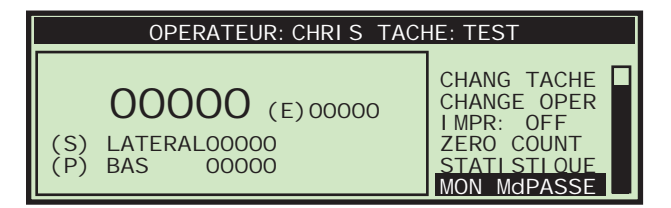

**FIGURE 19 : Écran de marche - sélectionner MON MdPASSE**

**2** Appuyer sur **Enter**. L'écran **VÉRIF. MOT DE PASSE** (Figure 20) s'affichera pour rappeler à l'opérateur que laisser le mot de passe vide désactivera la protection par mot de passe.

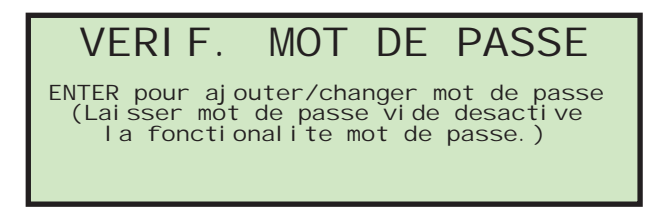

#### **FIGURE 20 : Écran de vérification du mot de passe**

**3** Appuyez sur le bouton **Enter** pour afficher l'écran **MOT DE PASSE ACTUEL**.

|                                               |                                             | MOT DE PASSE ACTUEL                                                            |                                  |
|-----------------------------------------------|---------------------------------------------|--------------------------------------------------------------------------------|----------------------------------|
|                                               |                                             |                                                                                |                                  |
| А<br>$0$ 1 $2$ $\overline{3}$<br>ECREFF < SAV | $\frac{E}{R}$<br>$\Omega$<br>$\overline{5}$ | $\begin{array}{cc} \uparrow & \varrho \\ \uparrow & \uparrow \end{array}$<br>8 | W<br>$\overline{N}$ S<br>Aa<br>9 |

**FIGURE 21 : Écran de mot de passe actuel**

**4** L'opérateur doit entrer son mot de passe actuel avant de choisir un nouveau mot de passe. Utilisez le clavier pour entrer le mot de passe actuel.

Dès que le mot de passe actuel correct a été entré, l'affichage change automatiquement pour afficher l'écran **NOUVEAU MOT DE PASSE**, vous permettant de créer un nouveau mot de passe.

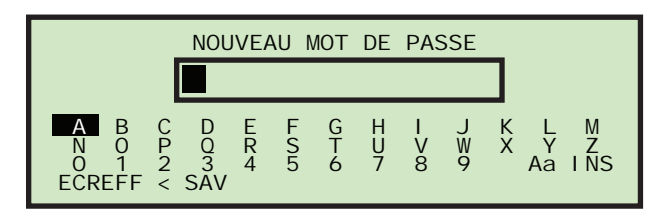

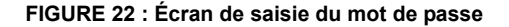

**5** Entrer le nouveau mot de passe à l'aide du clavier. La longueur du mot de passe peut atteindre 10 caractères. Sélectionnez **SAV** pour enregistrer le nouveau mot de passe. L'écran LCD retourne sur l'écran de marche après la saisie du mot de passe.

# <span id="page-20-0"></span>**Opérations du superviseur**

Le rôle du superviseur est de gérer les opérateurs et les travaux. Toutes les tâches du superviseur peuvent être lancées depuis le menu principal du superviseur.

#### **Pour accéder à l'écran du superviseur.**

**1** Si la machine est éteinte, appuyez sur le bouton **Start**. L'écran de connexion apparaît.

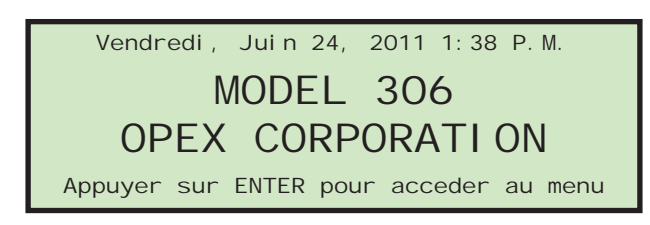

**FIGURE 23 : Écran de connexion.**

- **2** Appuyer sur **Enter**. L'écran **SÉLECTIONNER OPÉRATEUR** apparaît.
- **3** Utilisez les boutons flèche pour sélectionner **SUPERVISEUR** puis appuyez sur **Enter**. L'écran du superviseur s'affichera.

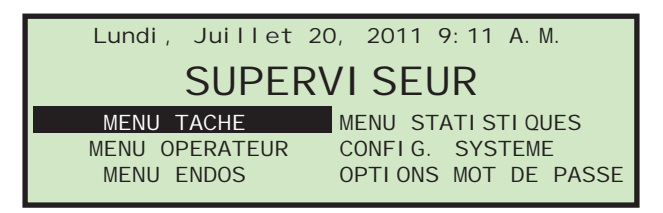

#### **FIGURE 24 : Écran du superviseur**

Le superviseur peut lancer toutes ses tâches à partir de cet écran. Les tâches suivantes peuvent être réalisées :

- **MENU TÂCHE** ajouter, modifier et imprimer des travaux. Décrit à la [page 19](#page-20-1).
- **MENU STATISTIQUES** consulter et imprimer les rapports statistiques. Décrit à la [page 45](#page-46-0).
- **MENU OPÉRATEUR** ajouter, modifier et imprimer des opérateurs. Décrit à la [page 35.](#page-36-0)
- **CONFIG. SYSTÈME** consulter et mettre à jour les paramètres de configuration du système. Les détails de ces paramètres sont situés à la [page 39.](#page-40-0)
- **MENU ENDOS** consulter et mettre à jour les paramètres d'endos et messages d'archive. Décrit à la [page 40.](#page-41-0)
- **OPTIONS MOT DE PASSE** active ou désactive l'ensemble des mots de passe. Décrit à la [page 43](#page-44-0).

#### <span id="page-20-1"></span>**Menu Travail**

Un superviseur à la possibilité de créer et maintenir une liste de tâches. Un maximum de 100 tâches peuvent être créées. Sélectionner **MENU TÂCHE** et appuyer sur **Enter** affichera à l'écran le menu des tâches et permettra au superviseur de réaliser les fonctions suivantes :

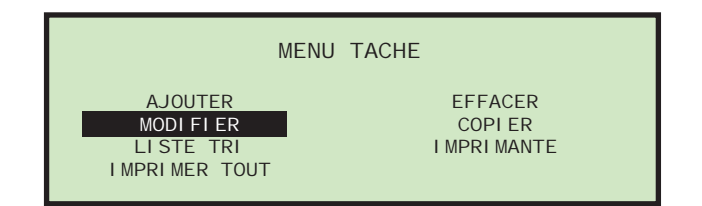

#### <span id="page-21-0"></span>**FIGURE 25 : Écran de menu des travaux**

- **AJOUTER**  entrer une nouvelle tâche et en définir les options.
- **EFFACER**  sélectionner une tâche existante dans la liste et l'effacer.
- **MODIFIER**  sélectionner une tâche existante dans la liste et en modifier les options.
- **COPIER** sélectionner une tâche existante dans la liste et en créer une nouvelle à partir des paramètres de la tâche existante. Les paramètres de la nouvelle tâche (copie) peuvent également être modifiés.
- **LISTE TRI** trier la liste dans l'ordre alphabétique**.**
- **IMPRIMANTE**  sélectionner une tâche dans la liste de travail et imprimer tous les paramètres associés à cette tâche (disponible lorsque l'imprimante optionnelle a été acquise).
- **IMPRIMER TOUT** imprimer la liste des tâches en entier (disponible lorsque l'imprimante optionnelle a été acquise).

### <span id="page-21-2"></span>**Ajouter une tâche**

Le superviseur a la possibilité de créer une nouvelle tâche.

**1** Dans le menu travail [\(Figure 25](#page-21-0)), sélectionnez **AJOUTER** et appuyer sur **Enter**. L'écran **RENOMMER TÂCHE** apparaît ainsi.

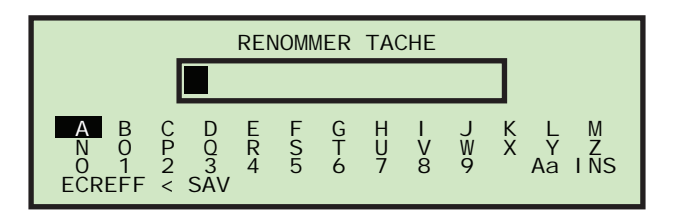

#### **FIGURE 26 : Écran pour renommer un travail**

**2** Entrez le nom du nouveau travail en utilisant les boutons flèche pour naviguer dans le clavier affiché à l'écran. Sélectionnez **SAV** pour créer la nouvelle tâche. Appuyez sur le bouton **Cancel** du clavier arrêtera le processus de création de la tâche.

Dès que vous avez donné un nom à la tâche et sélectionné **SAV**, l'écran suivant apparaît comme indiqué sur la [Figure 27.](#page-21-1)

<span id="page-21-1"></span>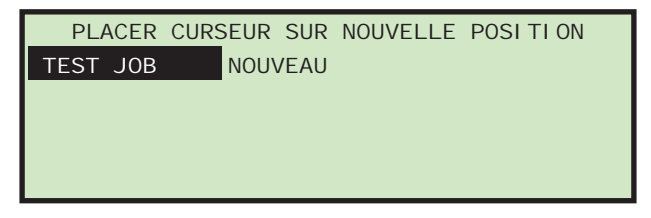

**FIGURE 27 : Écran de déplacement du curseur sur le nouvel endroit (tâche)**

**3** Placez le curseur sur une tâche existante et appuyez sur **Enter** pour placer la tâche dans la liste. La nouvelle tâche sera placée après la tâche sélectionnée et l'écran **RÉGLAGE TÂCHE** apparaîtra.

Pour plus de détails sur l'écran Réglage Tâche, voir « [Modifier une tâche](#page-22-0) » à la page 21.

### **Effacer une tâche**

Le superviseur peut choisir une tâche de la liste de tâches et l'effacer.

**1** Sur l'écran du menu tâche [\(Figure 25](#page-21-0)), choisissez **EFFACER**. L'écran **SÉLECTIONNER TÂCHE À EFFACER** apparaît ainsi.

| AAA<br><b>MCARD</b> | SELECTIONNER TACHE A EFFACER<br>AMEX<br>VI SA<br><b>NOUVEAU</b> |
|---------------------|-----------------------------------------------------------------|
|                     |                                                                 |

**FIGURE 28 : Écran de choix d'une tâche à effacer**

**2** Utilisez les boutons flèche pour choisir une tâche et appuyez sur **Enter** pour l'effacer. La tâche sera effacée et l'affichage retournera à l'écran **MENU TÂCHE**.

### <span id="page-22-0"></span>**Modifier une tâche**

La sélection **MODIFY** permet au superviseur de modifier une tâche existante.

**1** Sur l'écran du menu des tâches ([Figure 25\)](#page-21-0), choisissez **MODIFIER**. L'écran **SÉLECTIONNER TÂCHE À MODIFIER** apparaît ainsi.

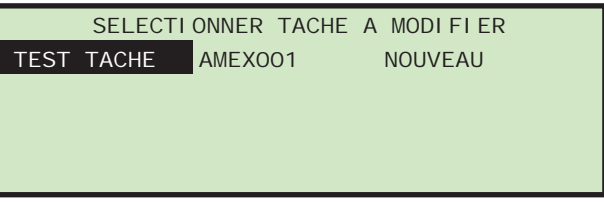

**FIGURE 29 : Écran de sélection de tâche à modifier**

**2** Utilisez les boutons flèche pour choisir une tâche et appuyez sur **Enter** pour la sélectionner. La tâche sera effacée et l'affichage retournera à l'écran **MENU TÂCHE**. L'écran **RÉGLAGE TÂCHE** s'affichera [\(Figure 30](#page-22-1)).

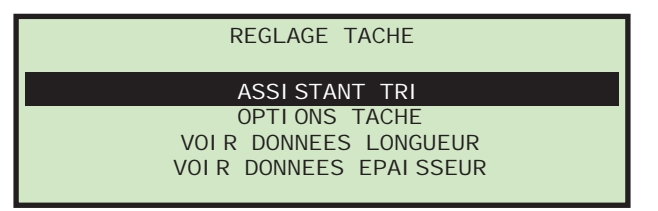

<span id="page-22-1"></span>**FIGURE 30 : Écran de définition d'une tâche**

Les options de définition de tâche sont décrites ci-dessous.

#### **Assistant de tri**

Cette sélection doit être utilisée lors de la création d'une tâche qui implique un tri selon l'épaisseur ou la longueur. L'assistant de tri réglera les divers paramètres de la machine pour l'utilisateur sur la base des réponses aux questions et des données recueillies quand le courrier est traité. L'assistant de tri peut aussi être utilisé pour régler les paramètres de hauteur.

L'utilisateur doit avoir une idée de la manière selon laquelle il aimerait trier son courrier en deux tas en utilisant toute combinaison de longueur, de hauteur ou d'épaisseur. L'utilisateur doit aussi disposer d'une sélection de courrier représentative de l'ensemble complet (c'est-à-dire qui contient des courriers plus minces et des courriers plus épais qu'il aimerait voir aller dans le tas primaire). Pour plus d'informations sur l'assistant de tri, voir « [ASSISTANT DE TRI](#page-24-0) » à la page 23.

#### **Options de tâche**

Cette sélection permettra au superviseur de modifier une tâche existante. Les paramètres seront affichés sur un écran selon l'ordre indiqué dans « [Paramètres de tâche du modèle 306](#page-33-0) » [à la page 32](#page-33-0). La plupart des paramètres peuvent être réglés sur la base des résultats attendus, comme l'impression ou non par exemple. Les données de longueur et les mesures d'épaisseur sont obtenues en réalisant la tâche avec les paramètres d'épaisseur ou de longueur grands ouverts et en observant les données sur les écrans détaillés ci-dessous.

#### <span id="page-23-1"></span>**Observation des données de longueur**

Sélectionner cette option affiche l'écran **HISTOGRAMME LONGUEUR**.

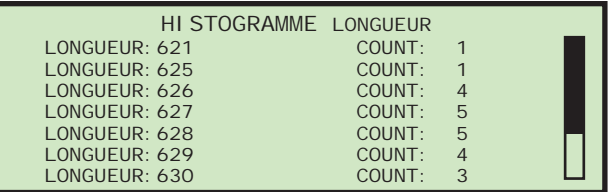

#### **FIGURE 31 : Écran de l'histogramme des longueurs**

Cet écran affiche les mesures de longueurs. Les données sont stockées dans un tampon de 599 compteurs qui représentent l'intervalle 400-999. Quand une pièce est traitée, le logiciel met à jour le compteur approprié (c.-à-d. une longueur de 700 incrémentera le 300e compteur). Le logiciel d'affichage montrera les 50 premiers compteurs différents de zéro. Lorsqu'un compteur atteint 255, il arrête de s'incrémenter.

#### <span id="page-23-0"></span>**Observation des données d'épaisseur**

Sélectionner cette option affiche l'écran **HISTORIQUE ÉPAISSEUR**.

|                | HI STORI OUE EPAI SSEUR |          |               |
|----------------|-------------------------|----------|---------------|
| EPAI SSEUR: 22 |                         | COUNT: 1 |               |
| EPAI SSEUR: 26 |                         | COUNT: 7 |               |
| EPAI SSEUR: 27 |                         | COUNT: 7 |               |
| EPAI SSEUR: 28 |                         | COUNT:   | 17            |
| EPAI SSEUR: 29 |                         | COUNT:   | $\mathcal{P}$ |
| EPAI SSEUR: 32 |                         | COUNT:   |               |
| EPAI SSEUR: 33 |                         | COLUTION |               |

**FIGURE 32 : Écran d'historique des épaisseurs**

Cet écran affiche le résultat de l'algorithme du calcul de l'épaisseur moyenne. Les données sont stockées dans un tampon de compteurs à 256 octets qui représentent les calculs de 0 à 255. Quand une pièce est traitée, le logiciel met à jour le compteur approprié (c.-à-d. une épaisseur moyenne de 32 incrémentera le 32e compteur). Le logiciel d'affichage montrera les 50 premiers compteurs différents de zéro. Lorsqu'un compteur atteint 255, il arrête de s'incrémenter.

### <span id="page-24-0"></span>**ASSISTANT DE TRI**

L'assistant de tri est utilisé pour configurer une tâche de tri.

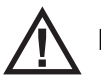

**Précaution :** Si l'utilisateur appuie sur le bouton **Stop** ou si l'alimentation est compée au milieu de la transport de la transport de la transport de la transport de la transport de la transport de la transport de la tr En cours de traitement, l'assistant de tri modifiera la tâche pour appliquer ses fonctions.

- l'installation par l'assistant de tri, la tâche ne sera pas convenablement restaurée à son état d'origine.
- **1** À partir de l'écran Supervisor > Job Setup ([Figure 30\)](#page-22-1), sélectionnez **ASSISTANT TRI** et appuyez sur **Enter**. L'assistant de tri démarrera en posant trois questions auxquelles il faut répondre. Le première demande si vous voulez trier selon l'épaisseur, comme indiqué ci-dessous.

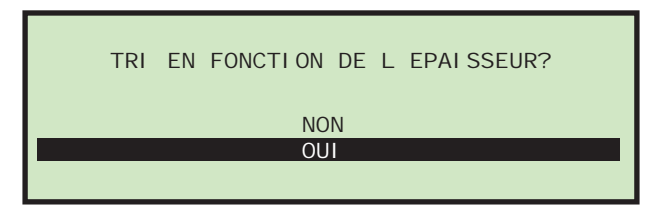

**FIGURE 33 : Écran de tri de courrier sur la base de l'épaisseur**

**2** Utilisez les touches flèches pour sélectionner **NON** ou **OUI** et appuyez sur **Enter**. La seconde question demande si vous voulez trier selon la longueur, comme indiqué ci-dessous.

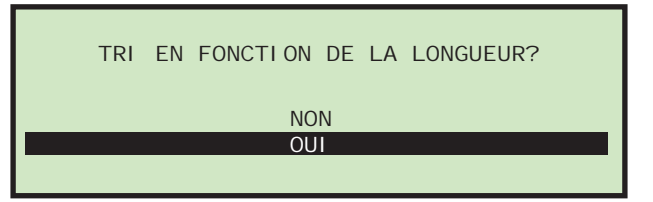

**FIGURE 34 : Écran de tri de courrier sur la base de la longueur**

**3** Utilisez les touches flèches pour sélectionner **NON** ou **OUI** et appuyez sur **Enter**. La seconde question demande si vous voulez trier selon la hauteur, comme indiqué ci-dessous.

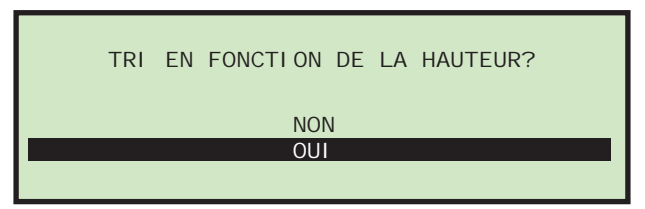

**FIGURE 35 : Écran de tri de courrier sur la base de la hauteur.**

- **4** Utilisez les touches flèches pour sélectionner **NON** ou **OUI** et appuyez sur **Enter**.
- **NOTE :** Si l'utilisateur répond **NON** à toutes les questions ci-dessus, la tâche sera réglée en fonction et le message **ASSISTANT TRI TERMINÉ** s'affichera. Ce travail ne sera évidemment *pas* réglé pour trier le courrier.
- **5** S'il a été répondu **OUI** à l'une des questions ci-dessus, l'assistant demandera à quel endroit vous souhaitez que le courrier primaire soit trié.

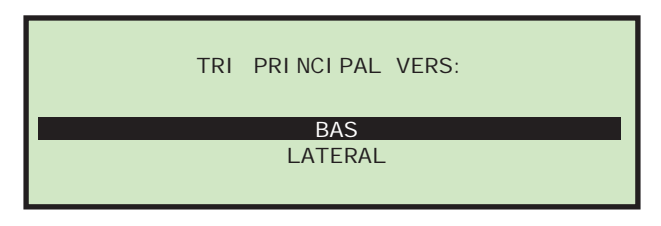

**FIGURE 36 : Écran de tri du courrier primaire**

- **6** Cet écran est utilisé pour choisir la zone où le courrier primaire sera envoyé. Utilisez les touches flèches pour sélectionner **BAS** ou **LATÉRAL** et appuyez sur **Enter**.
- **7** Si le tri s'effectue selon l'épaisseur, l'assistant posera la question suivante sur les valeurs d'épaisseur.

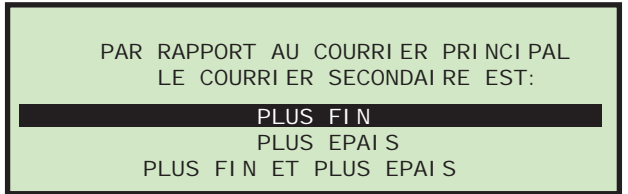

**FIGURE 37 : Écran de comparaison du courrier primaire au courrier secondaire (épaisseur)**

**8** Utilisez les touches flèches pour faire une sélection et appuyez sur **Enter**. Les choix possibles sont : **PLUS FIN**, **PLUS ÉPAIS** ou **PLUS FIN ET PLUS ÉPAIS.**

Cette question est posée pour aider l'assistant à définir les valeurs d'épaisseur minimales et maximales. Si **PLUS FIN** est sélectionné, le maximum sera défini comme la valeur de réglage valable la plus élevée et le minimum sera défini après le traitement de l'échantillon de courrier primaire. Si **PLUS ÉPAIS** est sélectionné, le minimum sera défini comme la valeur de réglage valable la moins élevée et le maximum sera défini après le traitement de l'échantillon de courrier primaire. Si les deux sont sélectionnés, le minimum et le maximum seront définis après le traitement de l'échantillon.

**9** Si le tri s'effectue selon la longueur, l'assistant posera la question suivante sur les valeurs de longueur.

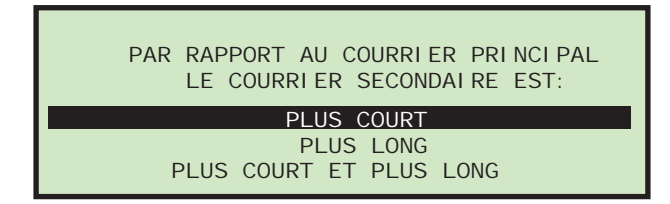

**FIGURE 38 : Écran de comparaison du courrier principal au courrier secondaire (longueur)**

**10** Utilisez les touches flèches pour faire une sélection et appuyez sur **Enter**. Les choix possibles sont : **PLUS COURT**, **PLUS LONG** ou **PLUS COURT ET PLUS LONG.**

Cette question est posée pour aider l'assistant à définir les valeurs de longueur minimales et maximales. Si **PLUS COURT** est sélectionné, le maximum sera défini comme la valeur de réglage valable la plus élevée et le minimum sera défini après le traitement de l'échantillon de courrier primaire. Si **PLUS LONG** est sélectionné, le minimum sera défini comme la valeur de réglage valable la moins élevée et le maximum sera défini après le traitement de l'échantillon de courrier primaire. Si les deux sont sélectionnés, le minimum et le maximum seront définis après le traitement de l'échantillon.

**11** Si le tri s'effectue selon la hauteur, l'assistant demandera comment le capteur de hauteur devra réagir s'il est bloqué par une enveloppe.

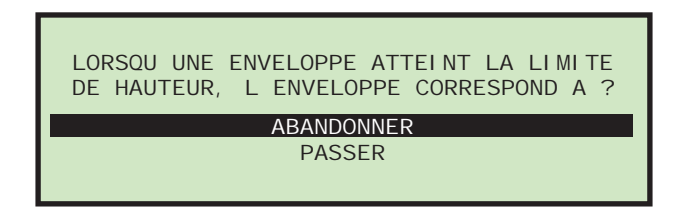

**FIGURE 39 : Écran Quand une enveloppe bloque le détecteur de hauteur, le test de hauteur...**

- **12** Utilisez les touches flèches pour faire une sélection et appuyez sur **Enter**. Les choix possibles sont : **ABANDONNER** ou **PASSER.** Cette question est posée pour aider à définir les paramètres de travail **EN CAS DE BLOCAGE EN HAUTEUR**. Pour plus de détails, voir « [TRI](#page-34-0)  [SUR HAUTEUR](#page-34-0) » à la page 33.
- **13** Une fois que vous avez répondu à toutes ces questions, l'écran d'information suivant apparaît :

| PLACER ECHANTLLLON REPRESENTATLE DU TRI  |
|------------------------------------------|
| PRINCIPAL DANS L ALIM POUR CATEGORISER.  |
| ECHANTILLON DOIT INCLURE COURRIER        |
| CONSIDERE DE BONNE HAUTEUR. LONGUEUR     |
| ET EPALSSEUR. AJUSTER TMD OU CAPTEUR.    |
| HAUTEUR POUR ASSURER BONNES MESURES.     |
| PLACER COUTEAU SUR POSITION PAS DE COUPE |
| PRESSER ENTER POUR CONTINUER.            |

**FIGURE 40 : Écran d'information de l'assistant de tri**

**14** Une fois que les tâches sur l'écran ont été effectuées, appuyez sur **Enter**. L'écran de marche de l'assistant de tri apparaît ainsi.

| TACHE ASSISTANT TRI:TEST                            |                       |                          |                          |                                                                                        |  |
|-----------------------------------------------------|-----------------------|--------------------------|--------------------------|----------------------------------------------------------------------------------------|--|
| 0032<br><b>EPAI SSEUR:</b><br>LONGUEUR:<br>HAUTFUR: | 023<br>625<br>$\star$ | <b>MIN</b><br>022<br>624 | <b>MAX</b><br>032<br>634 | <b>RUN</b><br><b>EFFACER</b><br><b>CONTI NUER</b><br><b>ANNULER</b><br><b>PROFILES</b> |  |

**FIGURE 41 : Écran de marche de l'assistant de tri**

- **15** Ici, l'utilisateur peut traiter le courrier primaire qui donnera à l'assistant de tri les informations nécessaires au paramétrage de la tâche. Cet écran va :
	- Afficher le compteur du courrier traité.
	- Afficher d'une manière appropriée les informations liées à l'épaisseur, notamment la lecture précise de l'épaisseur de la dernière pièce, lecture minimum et lecture maximum.
	- Afficher d'une manière appropriée les informations liées aux mesures de longueur, notamment la mesure de longueur de la dernière pièce, lecture minimum et lecture maximum.
	- Afficher d'une manière appropriée l'indicateur de hauteur qui affichera soit PASSER soit ABANDONNER.
	- Permettre à l'utilisateur d'utiliser les fonctions RUN, EFFACER, CONTINUER et ANNULER.

**RUN** - va permettre à l'utilisateur de traiter du courrier dans le but de récupérer les informations de paramétrage de tâche.

**EFFACER** - permet à l'utilisateur d'effacer toutes les données récupérées, c'est à dire de redémarrer. On peut utiliser cette fonction si le courrier secondaire a été accidentellement traité ou si l'utilisateur découvre que deux enveloppes ont été traitées simultanément.

**CONTINUER** - va emmener l'utilisateur vers l'écran suivant de l'assistant de tri.

**ANNULER** - va ramener l'utilisateur vers l'écran sur lequel il était quand il a démarré l'assistant de tri.

- Lors du traitement du courrier, tous les logiciels de prévention de bourrage seront activés comme pour un traitement standard. Seule la détection de double alimentation ne sera pas activée.
- Tout le courrier sera envoyé à la destination primaire.
- L'utilisateur doit faire ent sorte d'éviter que deux enveloppes soient traitées simultanément car la détection de doubles requiert de paramétrer correctement les maximum de longueur ou d'épaisseur.
- L'assistant de tri ne permet pas d'établir tous les paramètres du travail. L'utilisateur devra dans tous les cas définir tous les paramètres qui ne sont pas liés à l'épaisseur, la longueur ou la hauteur.
- Si le choix de l'épaisseur est sélectionné, les paramètres d'épaisseur sont définis selon la réponse à la question suivante de l'assistant de tri :

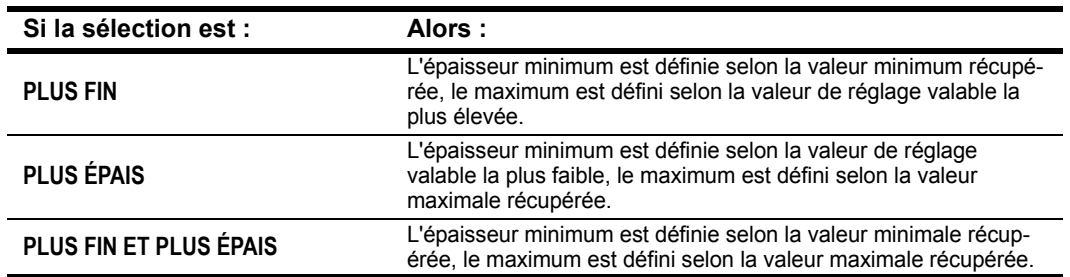

#### **TABLEAU 1: COMPARED TO PRIMARY MAIL, THE SECONDARY MAIL IS (COMPARÉ AU COURRIER PRIMAIRE, LE COURRIER SECONDAIRE EST) :**

- Si le choix de la mesure est sélectionné, les paramètres de longueur sont établis selon la réponse à la question suivante de l'assistant de tri :

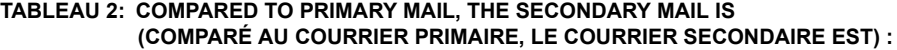

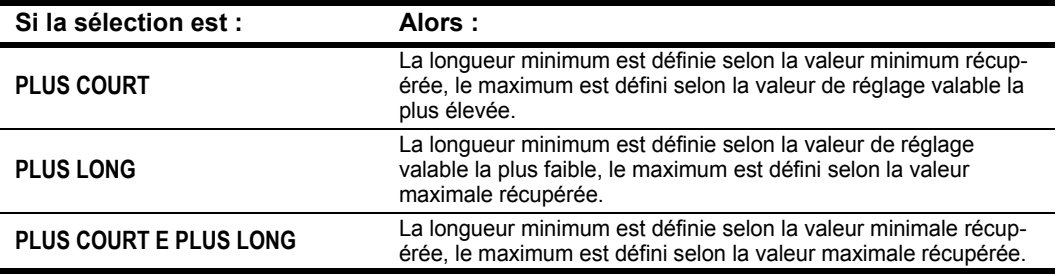

**PROFILES** - sélectionner cette option affichera un graphique de chaque pièce traitée.

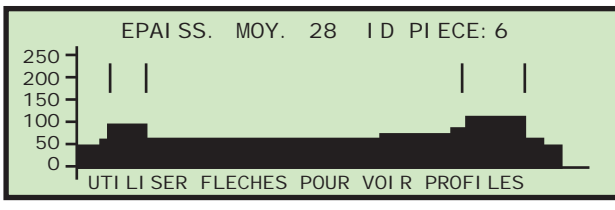

#### **FIGURE 42 : Écran de profils d'épaisseur**

Utilisez les flèches pour afficher le profil d'épaisseur de chacune des pièces traitées dans le test de l'assistant de tri. Appuyez sur **Cancel** pour revenir à l'écran de marche de l'assistant de tri.

**DONNÉES D'ÉPAISSEUR** - Sélectionner cette option affichera l'écran **HISTORIQUE ÉPAISSEUR** comme décrit dans « [Observation des données d'épaisseur](#page-23-0) » à la page 22.

**DONNÉES DE LONGUEUR** - Sélectionner cette option affichera l'écran **HISTOGRAMME LONGUEUR** comme décrit dans « [Observation des données de longueur](#page-23-1) » à la page 22.

**16** Sélectionner **CONTINUER** et appuyer sur **Enter** affichera l'écran ci-dessous demandant si vous souhaitez tester le programme de tri.

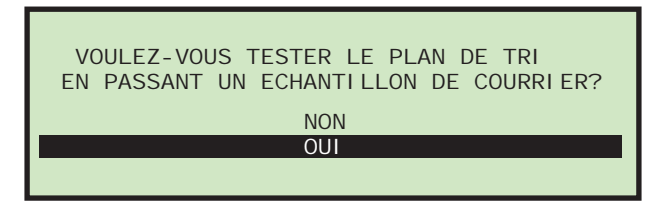

#### **FIGURE 43 : Écran de traitement de confirmation**

**17** Si vous sélectionnez **OUI**, un écran d'information s'affiche, comme ci-dessous.

| PLACER COURRIER DANS ALIM, PRESSER ENTER<br>LE COURRIER VA ETRE TRIE SELON LE PLAN<br>DE TRI. SI LE COURRIER EST MAL TRIE<br>RELANCER L ASSISTANT DE TRI OU AJUSTER<br>LES PARAMETRES DE TRI DANS L ECRAN DES<br>PARAMETRES DES TACHES |
|----------------------------------------------------------------------------------------------------|
| PRESSER ENTER POUR CONTINUER                                                                                                    |

**FIGURE 44 : Écran d'information**

**18** Appuyez sur **Enter** pour finaliser la confirmation. Appliquer tous les ajustements nécessaires aux paramètres de la tâche.

### **Copie de tâche**

Cette option vous permet de sélectionner une tâche existante dans la liste et d'en créer une nouvelle basée sur les paramètres de la tâche existante. Les paramètres de la nouvelle tâche (copiée) peuvent également être modifiés.

**1** Sur l'écran de menu de tâche ([Figure 25\)](#page-21-0), sélectionnez **COPIER**, et appuyez sur **Enter**. L'écran **SÉLECTIONNER TÂCHE À COPIER** apparaît.

| AAA          | SELECTIONNER TACHE A COPIER<br>AMEX | VI SA |  |
|--------------|-------------------------------------|-------|--|
| <b>MCARD</b> | <b>NOUVEAU</b>                      |       |  |
|              |                                     |       |  |
|              |                                     |       |  |

**FIGURE 45 : Écran de sélection de la tâche à copier**

**2** Utilisez les boutons flèche pour sélectionner un travail existant et appuyez sur **Enter**. L'écran **RENOMMER TÂCHE** apparaît.

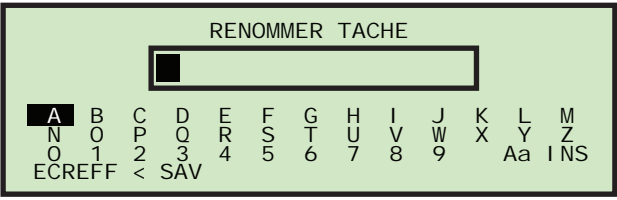

#### **FIGURE 46 : Écran Renommer une tâche**

**3** Entrez le nom de la nouvelle tâche en utilisant les boutons flèche pour naviguer dans le clavier affiché à l'écran. Sélectionnez **SAV** pour créer la nouvelle tâche. Appuyez sur le bouton **Cancel** du clavier arrêtera le processus de création de la tâche

Une fois que vous avez nommé la tâche et sélectionné **SAV**, l'écran suivant apparaît.

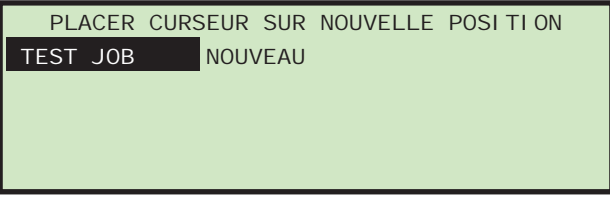

**FIGURE 47 : Écran de placement du curseur sur le nouvel emplacement (tâche)**

**4** Placez le curseur sur une tâche existante et appuyez sur **Enter** pour placer la tâche dans la liste. La nouvelle tâche sera positionnée après la tâche sélectionnée et l'écran **SÉLECTIONNER OPTION DE TÂCHE** apparaît.

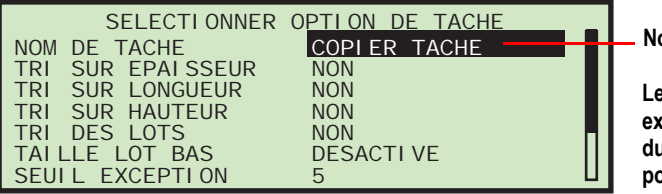

**Nom du nouveau travail**

**Les réglages de paramètres d'un travail existant sont copiés, mais ils sont séparés du travail existant et peuvent être modifiés pour le nouveau travail.**

**FIGURE 48 : Écran de sélection des options de tâche**

**5** Utilisez les flèches haut et bas pour surligner un paramètre de tâche et appuyez sur **Enter** pour le sélectionner. Les paramètres de tâche disponibles sont décrits à la [page 31](#page-32-0).

### **Liste de tri**

- **1** Sur l'écran du menu de tâche [\(Figure 49\)](#page-30-0), choisissez **LISTE TRI**.
- **2** Choisir **LISTE TRI** triera la liste des tâches par ordre alphabétique**.**

### **Imprimer toutes les tâches ou des paramètres de tâche individuels**

Les informations sur les tâches peuvent être imprimées pour une tâche seule ou pour toutes les tâches (disponible avec l'option imprimante). L'impression comprend le nom de la tâche et tous les paramètres de celle-ci (voir [Figure 50](#page-31-0)). L'utilisateur doit être connecté en tant que superviseur pour imprimer le rapport. Les choix d'impression sont disponibles sur l'écran du menu de tâche.

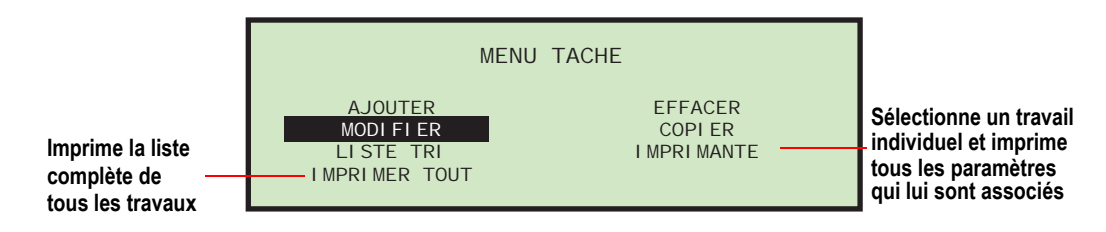

<span id="page-30-0"></span>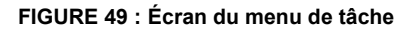

**NOTE :** Si vous voulez imprimer des informations pour une tâche spécifique, un écran supplémentaire apparaîtra à partir duquel vous pourrez choisir la tâche.

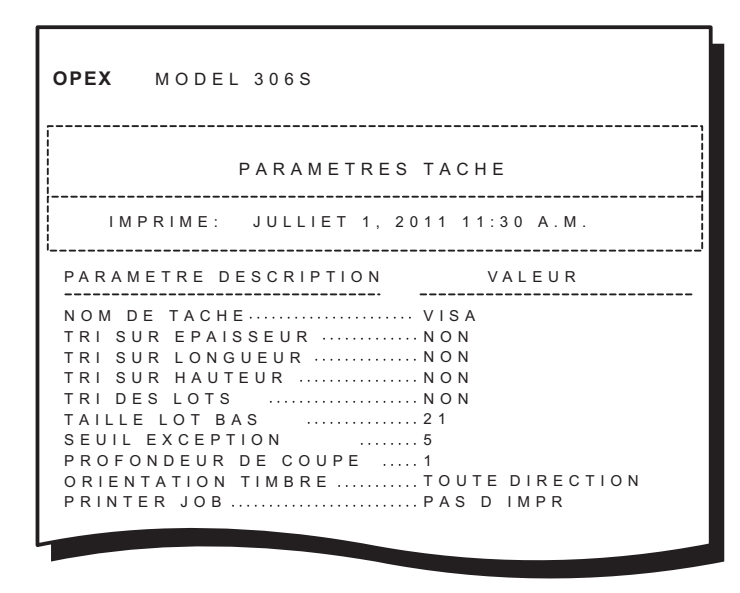

<span id="page-31-0"></span>**FIGURE 50 : Exemple d'impression des informations relatives à une tâche**

# <span id="page-32-0"></span>**Paramètres de tâche**

Ce paragraphe décrit les paramètres de tâche qui peuvent être définis pour chaque tâche. Certains paramètres de tâche seront affichés ou non pour aider l'utilisateur. Il est possible d'accéder aux paramètres de tâche en ajoutant une nouvelle tâche, tel que décrit à « [Ajouter une tâche](#page-21-2) » à la page 20, ainsi qu'en modifiant une tâche existante (décrit ci-dessous).

#### **Pour modifier les paramètres de tâche d'une tâche existante**

- **1** Se connecter en tant que superviseur.
- **2** Sur l'écran **SUPERVISEUR** (voir Figure 24), utilisez les flèches pour sélectionner **MENU TÂCHE** et appuyez sur **Enter**. L'écran de menu de tâche apparaît.

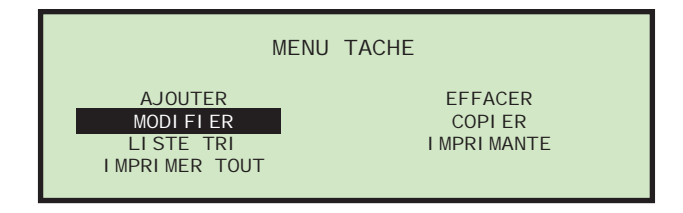

**FIGURE 51 : Écran du menu de tâche**

**3** Sélectionnez **MODIFIER** et appuyez sur **Enter**. L'écran **SÉLECTIONNER TÂCHE À MODIFIER** apparaît ainsi.

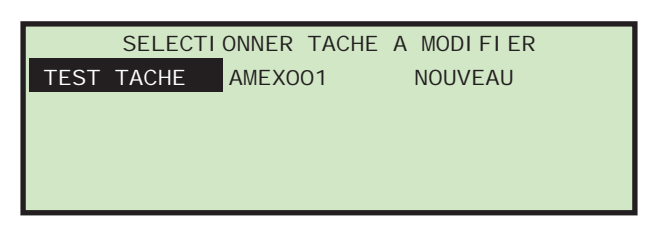

#### **FIGURE 52 : Écran de sélection de la tâche à modifier**

**4** Utilisez les boutons flèche pour choisir une tâche et appuyez sur **Enter** pour la sélectionner. Dès que vous avez sélectionné une tâche, l'écran **RÉGLAGE TÂCHE** apparaît.

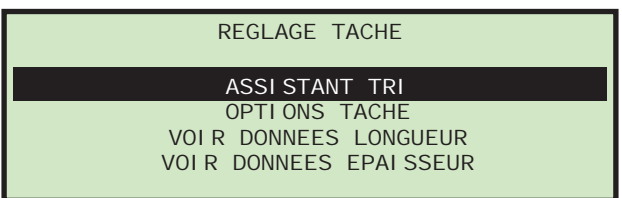

**FIGURE 53 : Écran de définition de tâche**

**5** Sur l'écran **RÉGLAGE TÂCHE** sélectionnez **OPTIONS TÂCHE** et appuyez sur **Enter**. L'écran **SÉLECTIONNER OPTION DE TÂCHE** apparaît.

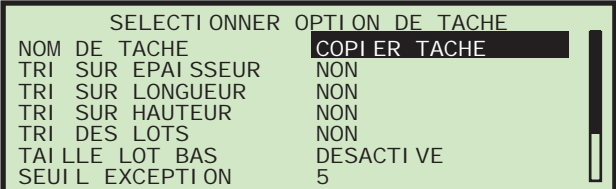

**6** Utilisez les flèches haut et bas pour surligner un paramètre de tâche et appuyez sur **Enter** pour le sélectionner. Les paramètres de tâche disponibles sont décrits ci-dessous.

<span id="page-33-0"></span>**TABLEAU 3: Paramètres de tâche du modèle 306**

| <b>Paramètre</b>                     | Description:                                                                                                    |
|--------------------------------------|----------------------------------------------------------------------------------------------------|
| NOM DE TÂCHE                         | Champ texte de 10 caractères. Dès lors qu'une tâche a été créée, vous<br>pouvez utiliser cette option pour en changer le nom.                                                                                                    |
| TRI SUR ÉPAISSEUR                    | Détermine si le travail est trié selon l'épaisseur.<br>Les choix pour ce paramètre sont Oui ou Non. Par défaut, il est à Non.<br>L'affichage est lié au réglage des touches de tri et au réglage du portail de la<br>mise en lots. S'il est réglé sur OUI, des paramètres de tri d'épaisseur supplé-<br>mentaires s'affichent.                                                                                                 |
| <b>POSITION TMD</b>                  | Ce paramètre est utilisé pour informer l'opérateur de l'emplacement où il doit<br>placer le TMD quand il réalise ce travail.<br>La gamme est de 1 à 14, par défaut elle est à 1. Le plus proche du bord de<br>coupe est 1.<br>• Ce paramètre est affiché quand TRI SUR ÉPAISSEUR = OUI.                                                                                                    |
| DECALAGE DU<br><b>BORD D'ATTAQUE</b> | Permet d'ignorer les valeurs initiales d'épaisseur lors du calcul de l'épaisseur<br>moyenne. Ceci provient du fait que le TMD ne fournit pas de données fiables<br>avant de se stabiliser.<br>• La valeur est en dixième de pouce puisque les mesures sont prises toutes<br>les ms.<br>La valeur peut être réglée de 0 à 40. Par défaut, elle est à 15.<br>• Ce paramètre est affiché quand TRI SUR ÉPAISSEUR = OUI.           |
| DÉCALAGE DU<br><b>BORD D'ATTAQUE</b> | Permet d'ignorer les valeurs finales d'épaisseur lors du calcul de l'épaisseur<br>moyenne. Ceci provient du fait que le TMD a tendance à fournir des données<br>non fiables à la fin à cause des à-coups.<br>La valeur est en dixième de pouce puisque les mesures sont prises toutes<br>les ms.<br>La valeur peut être réglée de 0 à 40. Par défaut, elle est à 2.<br>Ce paramètre est affiché quand TRI SUR ÉPAISSEUR = OUI. |
| ÉPAISSEUR MINIMALE                   | Cette valeur correspond au niveau inférieur de la gamme d'épaisseurs pour le<br>courrier primaire.<br>La valeur peut être définie entre 0 - 999, par défaut elle est à 0.<br>Ce paramètre est affiché quand TRI SUR ÉPAISSEUR = OUI.                                                                                                    |
| ÉPAISSEUR MAXIMALE                   | Cette valeur correspond au niveau supérieur de la gamme d'épaisseurs pour<br>le courrier primaire.<br>La valeur peut être définie entre 0 - 999, par défaut elle est à 999.<br>• Ce paramètre est affiché quand TRI SUR ÉPAISSEUR = OUI.                                                                                                    |
| TRI SUR LONGUEUR                     | Détermine si le travail est réalisé avec un tri sur la longueur.<br>Les choix pour ce paramètre sont Oui ou Non. Par défaut, il est à Non.<br>L'affichage est lié au réglage des touches de tri et au réglage du portail de la<br>mise en lots. S'il est réglé sur OUI, des paramètres supplémentaires de tri par<br>la longueur s'affichent.                                                                                  |

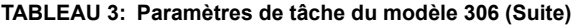

<span id="page-34-0"></span>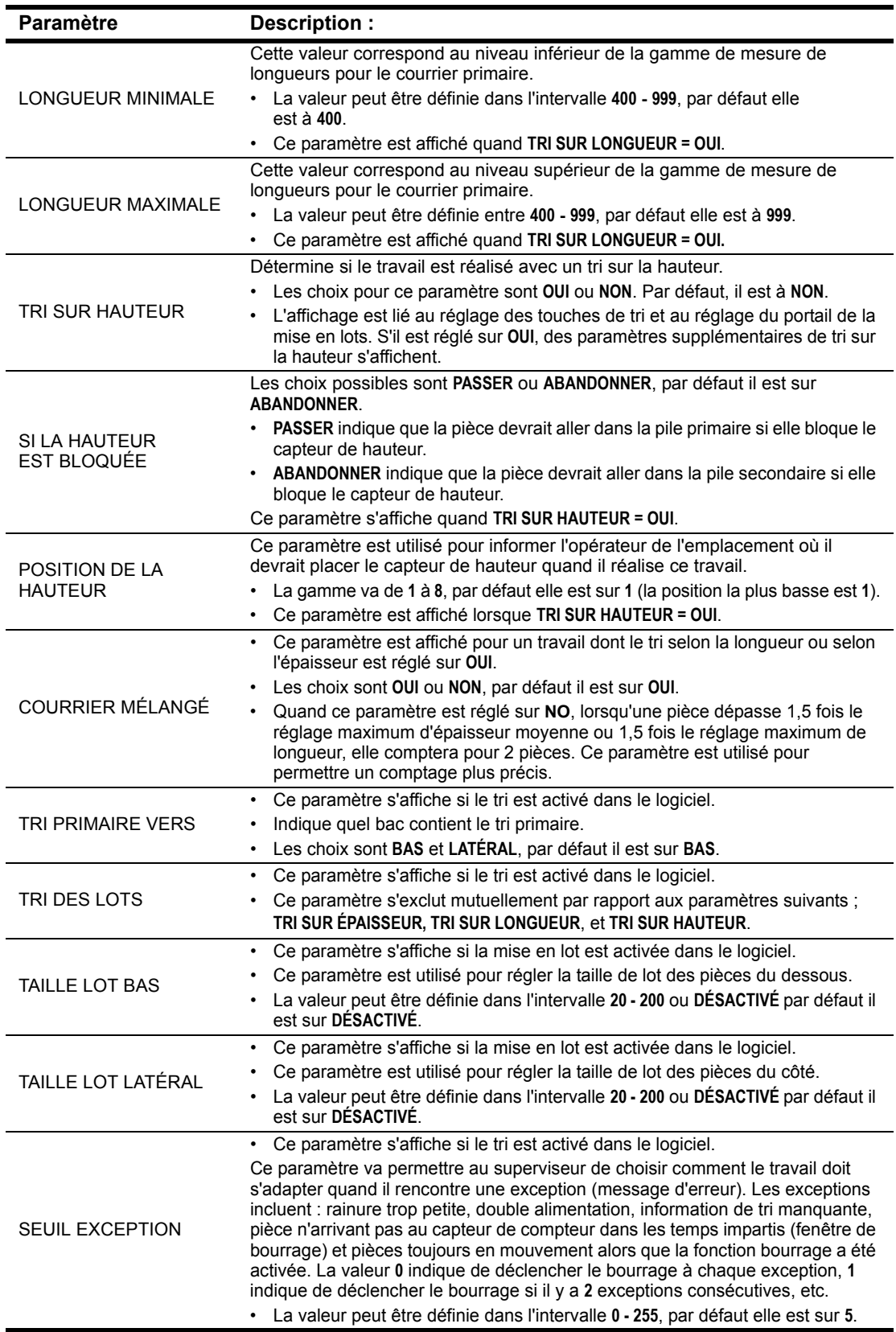

| <b>Paramètre</b>                                | Description:                                                                                                    |
|-------------------------------------------------|----------------------------------------------------------------------------------------------------|
| <b>ORIENTATION</b><br><b>DU TIMBRE</b>          | Ce paramètre est toujours affiché.<br>Ce paramètre est utilisé pour expliquer à l'opérateur comment il doit<br>positionner le courrier dans le dispositif d'alimentation. Le positionnement du<br>courrier dans le dispositif d'alimentation est important lors du traitement de<br>tâches de tri d'épaisseur ou d'impression.<br>• Les choix sont : N'IMPORTE QUELLE ORIENTATION, TIMBRE EN HAUT ET OPPOSÉ<br>A L'OPÉRATEUR, TIMBRE EN BAS ET OPPOSÉ A L'OPÉRATEUR, TIMBRE EN HAUT<br>ET VERS L'OPÉRATEUR, TIMBRE EN HAUT ET OPPOSÉ A L'OPÉRATEUR. Par<br>défaut, la valeur est N'IMPORTE QUELLE ORIENTATION. |
| <b>PROFONDEUR</b><br>DE COUPE                   | Ce paramètre est toujours affiché.<br>$\bullet$<br>Ce paramètre est utilisé pour expliquer à l'opérateur comment il doit<br>positionner le cadran de découpe quand il réalise ce travail.<br>Les choix sont 0 - 8, Par défaut, la valeur est 1. Aucune découpe correspond à<br>0, la découpe la plus profonde correspond à 8.                                                                                                    |
| <b>TRAVAIL</b><br><b>D'IMPRESSION</b>           | • Ce paramètre s'affiche si la fonction d'impression d'endos et de messages<br>d'archive est activée dans le logiciel.<br>La valeur de ce paramètre peut être AUCUNE IMPRESSION ou l'un des<br>réglages préalablement définis. Par défaut, la valeur est AUCUNE<br><b>IMPRESSION.</b><br>Si la valeur sélectionnée n'est pas AUCUNE IMPRESSION, des paramètres<br>$\bullet$<br>complémentaires de la tâche d'impression sont affichés.                                                                                                    |
| <b>DÉPARTEMENT</b><br><b>IDENTIFICATION</b>     | Permet de d'attribuer un numéro d'identification de département unique sur le<br>courrier.<br>Toute valeur comprenant 1 à 10 lettres peut être choisie, par défaut la valeur<br>est D.I.<br>• Ce paramètre est affiché quand l'écran correspond à TRAVAIL D'IMPRESSION =<br>OUI.                                                                                                    |
| <b>TEXTE</b><br>CORRESPONDANT<br>À LA TÂCHE     | Permet d'imprimer sur le courrier une chaîne de texte unique correspondant à<br>la tâche.<br>Toute valeur comprenant 1 à 10 lettres peut être choisie, par défaut la valeur<br>est J.T.<br>• Ce paramètre est affiché quand l'écran correspond à TRAVAIL D'IMPRESSION =<br>OUI.                                                                                                    |
| ANTIDATER LE<br><b>COURRIER</b>                 | Permet d'antidater le courrier.<br>Les valeurs sont comprises dans l'intervalle 0 - 9999, par défaut la valeur est 0.<br>Ce paramètre est affiché quand l'écran correspond à TRAVAIL D'IMPRESSION =<br>OUI.                                                                                                    |
| DÉCALAGE<br><b>D'IMPRESSION</b>                 | Permet de retarder l'impression sur le courrier (par rapport aux bords d'attaque)<br>La résolution est en ms donc chaque valeur correspond à un peu plus d' 1/8<br>de pouce.<br>Les valeurs sont comprises dans l'intervalle 0 - 100, par défaut la valeur est 0.<br>Ce paramètre est affiché quand l'écran correspond à TRAVAIL D'IMPRESSION =<br>OUI.                                                                                                    |
| <b>ACTIVER</b><br><b>L'IMPRESSION</b><br>SOMBRE | Permet au superviseur d'imprimer en sombre ou en clair sur le courrier.<br>L'impression sombre utilisera bien sûr plus d'encre.<br>Les différents choix sont OUI ou NON, par défaut la valeur est NON.<br>Ce paramètre est affiché quand l'écran correspond à TRAVAIL D'IMPRESSION =<br>OUI.                                                                                                    |
| POSITION DE<br><b>L'IMPRIMANTE</b>              | Ce paramètre est utilisé pour expliquer à l'opérateur comment il doit<br>positionner l'imprimante à jet d'encre quand il exécute cette tâche.<br>Les choix sont compris entre 0 et 8, par défaut le choix est 0. Le plus proche<br>du bord de coupe est 0.<br>• Ce paramètre est affiché quand l'écran correspond à TRAVAIL D'IMPRESSION =<br>OUI.                                                                                                    |

**TABLEAU 3: Paramètres de tâche du modèle 306 (Suite)**

### <span id="page-36-0"></span>**Menu de l'opérateur**

Sélectionner **MENU OPÉRATEUR** sur l'écran du superviseur permet d'afficher les options suivantes :

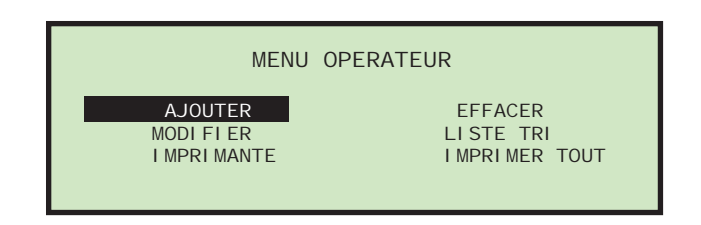

#### <span id="page-36-1"></span>**FIGURE 54 : Écran du menu de l'opérateur**

- **AJOUTER**  entrer un nouvel opérateur et définir les options de l'opérateur.
- **EFFACER**  sélectionner un opérateur dans la liste et effacer l'opérateur.
- **MODIFIER**  sélectionner un opérateur existant dans la liste et modifier les options de l'opérateur.
- **LISTE TRI** trier la liste des opérateurs par ordre alphabétique**.**
- **IMPRIMANTE**  sélectionner un opérateur dans la liste et imprimer tous les paramètres associés à l'opérateur sélectionné.
- **IMPRIMER TOUT**  imprimer la liste complète des opérateurs.

#### **Ajouter un opérateur**

**1** Sur l'écran **MENU OPÉRATEUR** ([Figure 54\)](#page-36-1), sélectionner **AJOUTER**. L'écran **RENOMMER OPÉRATEUR** va apparaître.

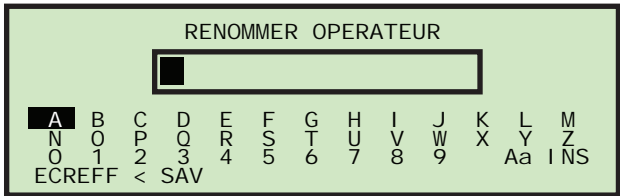

#### **FIGURE 55 : Écran pour renommer l'opérateur**

**2** Entrez le nom de l'opérateur en utilisant les boutons flèche pour naviguer dans le clavier affiché à l'écran. Sélectionner **SAV** va créer le nouvel opérateur. Appuyer sur le bouton **Cancel** sur le clavier va terminer le processus de création d'un opérateur.

Une fois que vous avez donné un nom à l'opérateur et sélectionné **SAV**, l'écran suivant s'affiche.

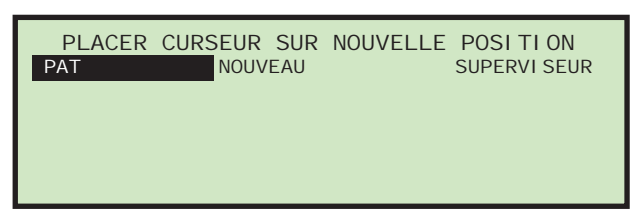

**FIGURE 56 : Écran de déplacement du curseur sur un nouvel emplacement**

**3** Déplacez le curseur sur un opérateur existant et appuyez sur **Enter** pour ajouter l'opérateur dans la liste. Le nouvel opérateur sera positionné *après* l'opérateur sélectionné et l'écran **MODIFIER OPÉRATEUR** apparaîtra.

| MODLELER OPERATEUR                    |  |  |
|---------------------------------------|--|--|
| NOM OPERATEUR<br><b>JANE</b>          |  |  |
| <b>INITIALES</b><br>$J_{\cdot}$ D.    |  |  |
| MOT DE PASSE<br><b>ABCDF</b>          |  |  |
| <b>GROUPE OPERATEUR</b>               |  |  |
| LANGUE OPERATFUR<br><b>PAR DEFAUT</b> |  |  |

**FIGURE 57 : Écran de modification de l'opérateur**

- **4** Apportez toutes les modifications souhaitées aux paramètres de l'opérateur en utilisant les boutons du clavier. Les paramètres de l'opérateur incluent :
	- **NOM OPÉRATEUR** change le nom de l'opérateur.
	- **INITIALES** change les initiales de l'opérateur. Cela permet au client une impression économique d'endos et de messages d'archive s'ils doivent inclure le nom de l'opérateur.
	- **MOT DE PASSE** change le mot de passe de l'opérateur.
	- **GROUPE OPÉRATEUR** offre une méthode pour organiser les opérateurs.
	- **LANGUE OPÉRATEUR**  sélectionne la langue utilisée par l'opérateur.
- **5** Appuyez sur **Enter** pour sauvegarder les changements.

#### **Changer les initiales d'un opérateur**

**1** Sur l'écran **MODIFIER OPÉRATEUR**, sélectionnez **INITIALES**, et appuyez sur la touche **Enter**. L'écran **RENOMMER INITIALES OPÉRATEUR** apparaît.

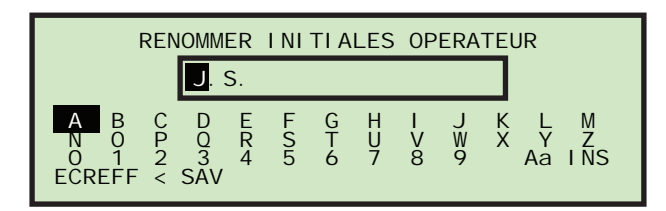

**FIGURE 58 : Écran de changement des initiales de l'opérateur**

- **2** Utilisez les touches flèche pour naviguer jusqu'à **OVR** et appuyez sur **Enter**. Vous êtes alors en mode fin et le curseur (boite noire) retourne à la première lettre.
- **3** Appuyez sur **Enter**.
- **4** Utilisez les touches flèche pour sélectionner la première initiale du nom. Une fois sélectionnée, appuyez sur **Enter**.
- **5** Utilisez la touche flèche droite pour faire bouger le curseur jusqu'à la dernière initiale et appuyez sur **Enter**.
- **6** Utilisez les touches flèche pour sélectionner la dernière initiale du nom. Une fois sélectionnée, appuyez sur **Enter**.
- **7** Appuyez sur **Cancel** pour sortir du mode fin.
- **8** Utilisez les touches flèche pour naviguer jusqu'à **SAV**, et appuyez sur **Enter**.

#### **Effacer un opérateur**

Le superviseur peut sélectionner un opérateur dans la liste et l'effacer.

**1** Sur l'écran **MENU OPÉRATEUR** ([Figure 54\)](#page-36-1), choisissez **EFFACER**. L'écran **SÉLECTIONNER OPÉRATEUR À EFFACER** apparaît.

| <b>DAVE</b> | SELECTIONNER OPERATEUR A EFFACER<br><b>JANE</b> | <b>NOUVEAU</b> |
|-------------|-------------------------------------------------|----------------|
|             | <b>SUPERVI SEUR</b>                             |                |
|             |                                                 |                |

**FIGURE 59 : Écran de sélection de l'opérateur à effacer**

**2** Utilisez les touches flèche pour choisir un opérateur et appuyez sur **Enter** pour effacer l'opérateur. L'opérateur sera effacé et l'écran **MENU OPÉRATEUR** sera affiché.

#### **Modifier l'opérateur**

**1** Sur l'écran **MENU OPÉRATEUR** (voir [Figure 54\)](#page-36-1), sélectionnez **MODIFIER**. L'écran **SÉLECTIONNER OPÉRATEUR** apparaîtra.

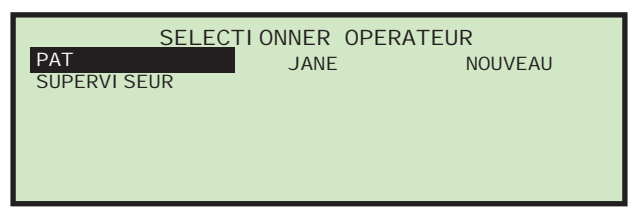

**FIGURE 60 : Écran de sélection de l'opérateur**

**2** Utilisez les touches flèche pour choisir un opérateur et appuyez sur **Enter** pour sélectionner l'opérateur. L'écran **MODIFIER OPÉRATEUR** apparaît.

|                  | MODLELER OPERATEUR |
|------------------|--------------------|
| NOM OPERATEUR    | <b>JANE</b>        |
| I NI TI AI FS    | .J. D.             |
| MOT DE PASSE     | <b>ABCDF</b>       |
| GROUPE OPERATEUR |                    |
| LANGUE OPERATEUR | PAR DEFAUT         |

**FIGURE 61 : Écran de modification de l'opérateur**

- **3** Apportez toutes les modifications souhaitées aux paramètres de l'opérateur en utilisant les touches flèche.
- **4** Appuyez sur **Enter** pour sauvegarder les changements.

#### **Liste de tri**

- **1** Sur l'écran **MENU OPÉRATEUR** [\(Figure 54](#page-36-1)), sélectionner **LISTE TRI**.
- **2** Sélectionner **LISTE TRI** permettra de trier la liste des opérateurs par ordre alphabétique**.**

#### **Imprimer les paramètres de tous les opérateurs ou d'un opérateur en particulier**

**NOTE :** L'imprimante optionnelle est nécessaire pour imprimer des paramètres.

Les informations sur l'opérateur peuvent être imprimées pour un opérateur en particulier ou pour tous les opérateurs. La sortie d'impression inclut le nom, le mot de passe, le numéro de groupe et la langue. Les choix d'impression sont disponibles sur l'écran **MENU OPÉRATEUR**.

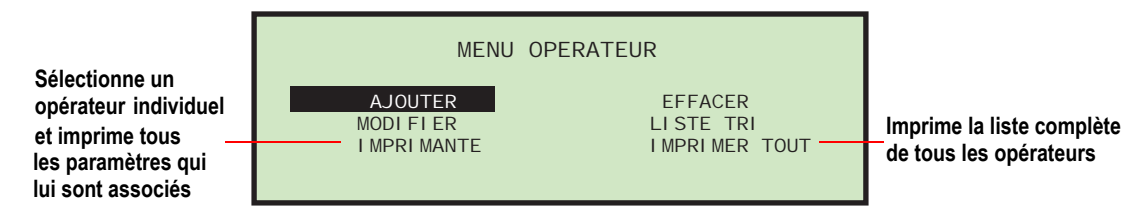

#### **FIGURE 62 : Écran du menu de l'opérateur**

L'utilisateur doit être connecté en tant que superviseur pour imprimer un rapport.

**NOTE :** Si vous souhaitez imprimer des informations sur un opérateur en particulier, vous pourrez choisi l'opérateur en question sur un écran complémentaire.

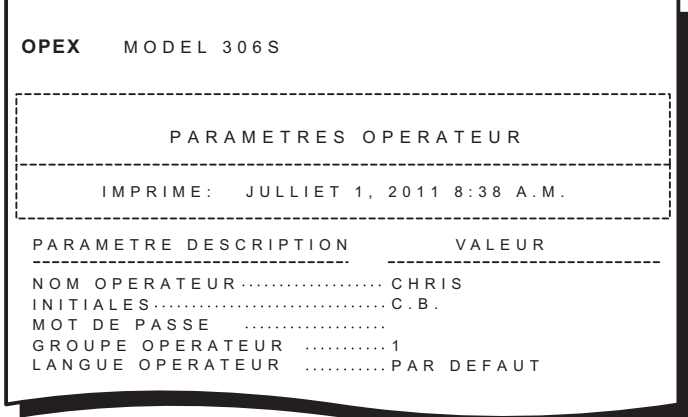

**FIGURE 63 : Exemple de sortie d'impression sur les informations concernant l'opérateur**

### <span id="page-40-0"></span>**Menu de configuration de système**

Permet au superviseur de voir et éditer les paramètres de configuration du système. Sélectionner **CONFIG. SYSTÈME** sur le menu principal du superviseur affichera l'écran suivant.

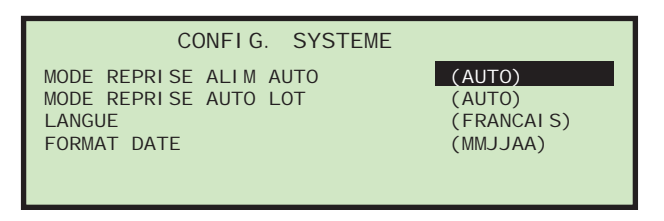

#### **FIGURE 64 : (Superviseur) Écran de configuration de système**

L'écran de configuration de système offre les options suivantes :

- **MODE REPRISE ALIM AUTO** Mode de redémarrage de la machine par défaut quand une erreur de type « alimentation vide » est détectée. Les choix sont :
	- **0** = Auto (Automatique) (par défaut). Le mode automatique nécessite que l'opérateur positionne le courrier dans la zone d'alimentation puis le courrier est alimenté automatiquement dans la machine. Le mode automatique ne nécessite pas que la touche **Enter** soit appuyée.
	- **1** = Manuel. Le mode manuel nécessite que l'opérateur positionne le courrier dans la zone d'alimentation puis appuie sur la touche **Enter** pour redémarrer la machine.
- **MODE REPRISE AUTO LOT** Mode de redémarrage de la machine par défaut quand une erreur de type « lot complet » est détectée. Les choix sont :
	- **0** = Auto (Automatique) (par défaut). Le mode automatique ne nécessite pas que la touche **Enter** soit appuyée pour redémarrer la machine.
	- **1** = Manuel. Le mode automatique nécessite que la touche **Enter** soit appuyée pour redémarrer la machine.
- **LANGUE**  Langue par défaut de la machine. Les choix sont :
	- **0** = Anglais (par défaut)
	- **1** = Français
	- $2 =$  Allemand
	- **3** = Français canadien
	- $-$  **4** = Espagnol
	- **5** = Portugais

Veuillez noter que chaque opérateur peut choisir sa propre langue et qu'une de ces sélections correspond à la sélection par défaut « **default.** » Cela veut dire qu'un changement de ce paramètre impacterait la langue de certains opérateurs.

- **NOTE :** Le format de l'heure affiché sur la machine est directement en rapport avec la langue choisie. L'anglais utilisera une horloge contenant 12 heures alors que toutes les autres langues utiliseront une horloge contenant 24 heures.
- **FORMAT DATE** Format par défaut de la date et de l'heure pour l'interface utilisateur et les rapports. Les choix sont :
	- **0** = MM/JJ/AA (par défaut)
	- **1** = JJ/MM/AA

### <span id="page-41-0"></span>**Menu d'endos et messages d'archive**

Sélectionner **MENU ENDOS** sur le menu principal du superviseur affiche l'écran **RÉGLAGE ENDOS** comme ci-dessous.

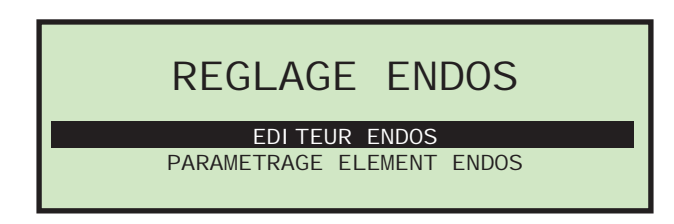

**FIGURE 65 : Écran de définition d'endos et messages d'archive**

<span id="page-41-1"></span>Les possibilités optionnelles d'impression d'endos et messages d'archive sur le modèle 306 sont assez étendues. Gérer les endos et messages d'archive est une activité menée par un superviseur. Cette sélection de menu propose deux choix au superviseur : **Éditeur Endos** et **Paramétrage Élément Endos**.

Les endos et messages d'archive définissent ce qui peut être imprimé pendant chaque tâche. Un superviseur peut utiliser des endos et messages d'archive pour toutes leurs tâches, les partager entre plusieurs tâches ou créer des endos et messages d'archive pour chacune de leurs tâches. Les éléments de définition des endos et messages d'archive sont fournis pour simplifier la définition des endos et messages d'archive.

#### **Éléments de définition des endos et messages d'archive**

Étant donné que les deux éléments du menu sont en rapport avec les éléments d'endos et de messages d'archive, il est nécessaire de présenter un résumé des éléments de définition des endos et messages d'archive avant de continuer. Voici une liste des sélections d'endos et messages d'archive possibles :

- **AR** Le texte « Comptes Débiteurs » sera imprimé. La valeur par défaut est entre guillemets.
- **AT** Le texte « Comptabilité » sera imprimé. La valeur par défaut est entre guillemets.
- **BL** Le texte « Facturation » sera imprimé. La valeur par défaut est entre guillemets.
- **CN** Le texte « Confidentiel » sera imprimé. La valeur par défaut est entre guillemets.
- **PB** Le texte « Gestion par » sera imprimé. La valeur par défaut est entre guillemets.
- **PO** Le texte « Géré sur » sera imprimé. La valeur par défaut est entre guillemets.
- **T1** Le texte attribué par l'utilisateur sera imprimé. La valeur par défaut est « Text1 ».
- **T2** Le texte attribué par l'utilisateur sera imprimé. La valeur par défaut est « Text2 ».
- **T3** Le texte attribué par l'utilisateur sera imprimé. La valeur par défaut est « Text3 ».
- **T4** Le texte attribué par l'utilisateur sera imprimé. La valeur par défaut est « Text4 ».
- **T5** Le texte attribué par l'utilisateur sera imprimé. La valeur par défaut est « Text5 ».
- **JN** Le nom de la tâche exécutée pendant l'impression d'endos et messages d'archive sera imprimé.
- **DI** Le numéro d'identification du département entré dans le champ « DEPT. ID » de la tâche en cours sera imprimé.
- **JT** Le texte attribué par l'utilisateur entré dans le champ « TEXTE CORRRESPON-DANT À LA TÂCHE » de la tâche en cours sera imprimé.
- **ON** Le nom de l'opérateur actuel sera imprimé.
- **OI** Les initiales de l'opérateur actuel seront imprimées.
- **B1** Si cette option est sélectionnée, un code barre Postnet incluant l'année, la date, l'heure en secondes et le numéro d'ordre de l'enveloppe sera imprimé. Voir ci-dessous pour plus de détails.
- **DT** Le mois, le jour et l'année dans le format défini dans les paramètres d'impression d'endos et messages d'archive seront imprimés.
- **TI** L'heure, la minute et les secondes dans le format défini dans les paramètres d'impression d'endos et messages d'archive seront imprimées.
- **SN** Un décompte physique à 5 chiffres de toutes les enveloppes imprimées sera imprimé. Cette donnée est mise à jour sur chaque enveloppe imprimée. Cette valeur démarrera à zéro et montera jusqu'à 65 535 avant de revenir à zéro.
- **< >** Quand cette option est sélectionnée, un espace est ajouté.
- **NL** Quand cette option est sélectionnée, une nouvelle ligne est ajoutée. Procéder ainsi provoquera l'impression de toutes les sélections d'éléments suivantes sur la ligne suivante.

#### **Détails concernant le code barre 1 (B1)**

Un code barre Postnet à 11 chiffres est imprimé selon l'heure et le jour enregistré dans le circuit RTC (horloge en temps réel) de la machine. Les 11 chiffres du code barre reflètent les informations suivantes :

#### **TABLEAU 4: Information sur les chiffres du code barre**

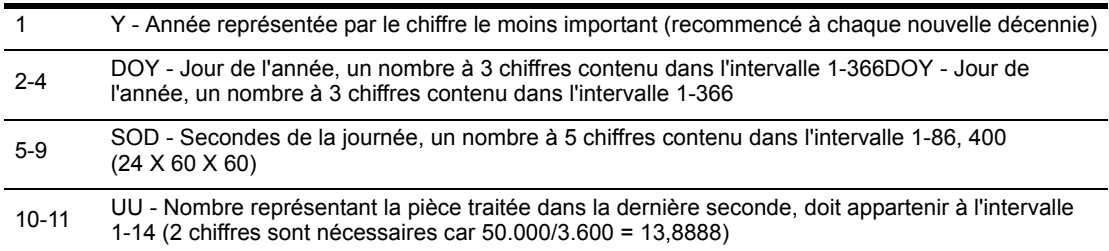

Les chiffres ci-dessus peuvent être décrits de la manière suivante :

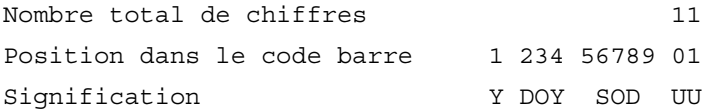

Voici quelques exemples :

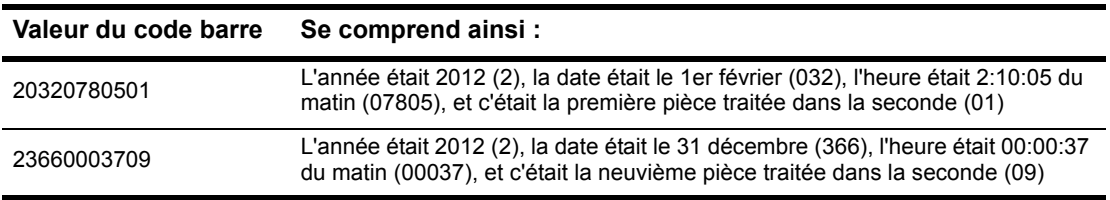

Le logiciel du modèle 306 permettra en option à l'utilisateur de créer et maintenir une liste d'endos et messages d'archive. Un maximum de 100 endos et messages d'archive est pris en charge. Les endos et messages d'archive sont créés en sélectionnant les éléments sur les lignes. Les lignes peuvent comprendre 1 à 4 lignes sachant que le nombre de lignes peut être limité par un des paramètres de configuration du système.

#### **Éditeur d'endos et messages d'archive**

Sur l'écran Supervisor>Audit Trail Menu>Audit Trail Setup (voir [Figure 65](#page-41-1)), sélectionnez **ÉDITEUR ENDOS** et appuyez sur **Enter**. L'écran **CHANGER LISTE D'ENDOS** apparaît comme ci-dessous.

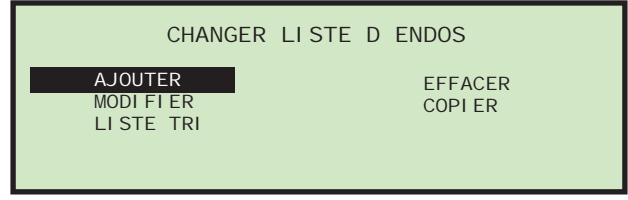

**FIGURE 66 : Écran de changement de liste d'endos et messages d'archive**

Ce menu va permettre à l'utilisateur d'utiliser les fonctions suivantes :

- **AJOUTER** ajouter des endos et messages d'archive permet de choisir l'emplacement dans une liste
- **EFFACER** effacer des endos et messages d'archive
- **MODIFIER** modifier des endos et messages d'archive
- **COPIER** des endos et messages d'archive existants peuvent être copiés et utilisés comme « modèle » pour créer de nouveaux endos et messages d'archive Ils devront posséder leur propres nom, unique, d'endos et messages d'archive. Permet de choisir l'emplacement dans une liste
- **LISTE TRI** cette sélection triera tous les endos et messages d'archive par ordre alphabétique

#### **Réglage des éléments de définition des endos et messages d'archive**

Sur l'écran Supervisor>Audit Trail Menu>Audit Trail Setup (voir [Figure 65](#page-41-1)), sélectionnez **PARAMÉTRAGE ÉLÉMENT ENDOS** et appuyez sur **Enter**. L'écran **PARAMÉTRAGE ÉLÉMENT ENDOS** apparaît comme ci-dessous.

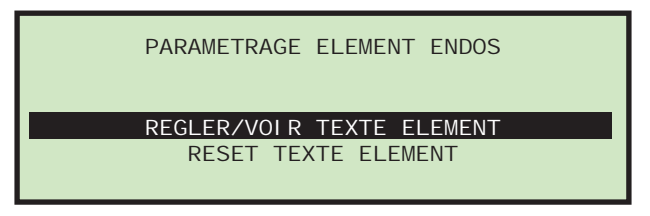

**FIGURE 67 : Écran de réglage des éléments d'endos et de messages d'archive**

Cette sélection permettra au superviseur de voir et si nécessaire modifier certains éléments des endos et messages d'archive. Le superviseur peut également réinitialiser tout le texte des éléments. L'éditeur/visualisateur d'éléments de définition des endos et messages d'archive possède des fonctionnalités intéressantes telles que :

- Tous les éléments possèdent un caractère avant et arrière indiquant à quoi correspondent ces éléments.
	- Les guillemets (") indiquent qu'ils sont associés à leur propre texte.
	- Les crochets ([ ]) indiquent qu'ils contiennent un texte associé à un autre paramètre (exemples : [job name] [nom du travail], [operator name] [nom de l'opérateur]).
	- Les éléments entre les signes inférieur et supérieur (<>) indiquent qu'ils seront remplis pendant le traitement (exemples : <date>, <sequence number> <numéro d'ordre>).
- Même si tous les éléments sont affichés, seuls les éléments entre guillemets peuvent être modifiés. Les articles entre guillemets apparaissent tout en haut de la liste. Les éléments de définition d'endos et messages d'archive suivants peuvent être modifiés : **AR, AT, BL, CN, PB, PO, T1, T2, T3, T4, T5**
- Quand vous regardez les articles, le raccourci à deux lettres de l'élément s'affiche sur la gauche (exemple : **AR**) et de plus amples informations à ce sujet s'affichent sur la droite (exemple : « Comptes débiteurs »).
- L'éditeur d'endos et messages d'archive fournit les outils d'édition suivants :
	- **INS** Quand cette option est sélectionnée, l'utilisateur peut positionner un élément nouvellement sélectionné entre des éléments existants dans les endos et messages d'archive.
	- **OVR** Quand cette option est sélectionnée, l'utilisateur peut positionner un élément nouvellement sélectionné sur un élément existant pour le remplacer.
	- **DEL** Quand cette option est sélectionnée, l'endos et messages d'archive est effacé dans sa totalité.
	- **<** Quand cette option est sélectionnée, un élément est effacé.
	- **SAV** Quand cette option est sélectionnée, le profil est sauvegardé.

### <span id="page-44-0"></span>**Options de mots de passe**

Sélectionner **OPTIONS MOT DE PASSE** sur l'écran principal du superviseur affiche l'écran **OPTIONS MOT DE PASSE** comme ci-dessous.

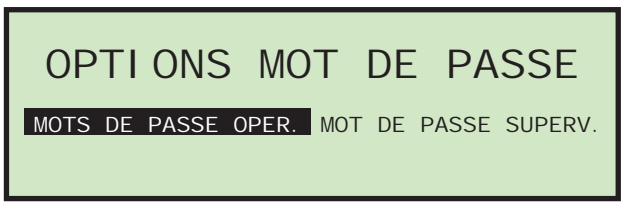

**FIGURE 68 : Écran d'options de mots de passe**

Les mots de passe d'opérateur et de superviseur peuvent être activés ou désactivés globalement à partir de cet écran. Par défaut, les mots de passe sont activés. Si les mots de passe sont activés, il ne sera demandé à l'opérateur ou au superviseur de rentrer un mot de passe que si un mot de passe existe déjà.

#### **Pour désactiver les mots de passe d'opérateur**

- **1** Sélectionnez **OPTIONS MOT DE PASSE** sur l'écran principal du superviseur.
- **2** Utilisez les touches flèche gauche et flèche droite pour sélectionner **MOTS DE PASSE OPÉR.** et appuyez sur **Enter**. L'écran des mots de passe de l'opérateur apparaît comme ci-dessous.

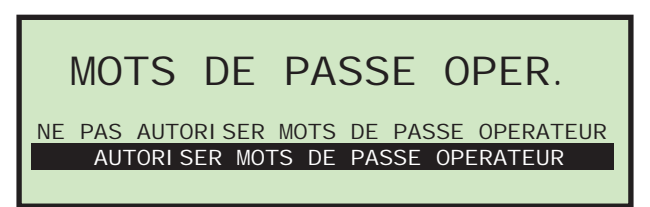

**FIGURE 69 : Écran des mots de passe d'opérateur**

**3** Utilisez les flèches pour sélectionner **NE PAS AUTORISER MOTS DE PASSE OPÉRATEUR** et appuyez sur **Enter**.

# <span id="page-45-0"></span>**Statistiques**

L'opérateur et le superviseur ont la possibilité de consulter des statistiques.

### **Statistiques de l'opérateur**

L'opérateur a la possibilité d'afficher et si nécessaire d'imprimer ses rapports statistiques sur l'imprimante optionnelle. L'opérateur ne peut consulter que les cycles qui ont été enregistrés sous son nom.

Vous pourrez trouver plus d'information sur les statistiques dans « [Statistiques du super](#page-46-0)viseur [» à la page 45](#page-46-0).

#### **Pour consulter ou imprimer des statistiques.**

**1** Sur l'écran de marche, utilisez les boutons flèche vers le haut et flèche vers le bas pour sélectionner et surligner **STATISTIQUES**, ensuite appuyez sur **Enter**. L'écran **AFFICHER STATIS-TIQUE** apparaît comme ci-dessous.

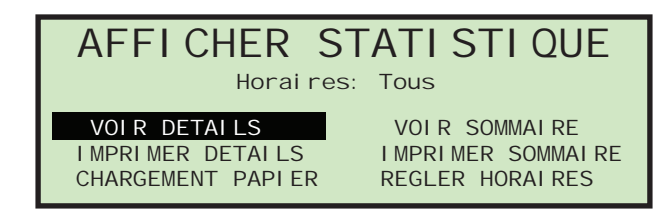

**FIGURE 70 : Écran d'affichage des statistiques**

Les choix sont :

- **VOIR DÉTAILS** Rassemble toutes les données liées aux travaux exécutés par l'opérateur dans le laps de temps choisi, chacun dans une vue séparée (en d'autres mots, si l'opérateur a exécuté 4 travaux, les données seront récupérées dans 4 vues).
- **VOIR SOMMAIRE** Rassemble toutes les données liées aux travaux exécutés par l'opérateur dans le laps de temps choisi dans une seule vue.
- **IMPRIMER DÉTAILS** fournit une impression des détails décrits ci-dessus. L'imprimante optionnelle pour sortir des rapports statistiques est nécessaire dans ce cas.
- **IMPRIMER SOMMAIRE** fournit une impression du résumé décrit ci-dessus.
- **CHARGEMENT PAPIER**  vous permet d'alimenter en papier l'imprimante de rapports (en appuyant sur **Enter**), ou de sortir du mode alimentation en papier (en appuyant sur **Cancel**).
- **RÉGLER HORAIRES** permet à l'opérateur de spécifier la date et l'heure pour réunir les informations mentionnées ci-dessus. Plus de détails dans la section superviseur.
- **2** Sur l'écran **AFFICHER STATISTIQUES**, utilisez les boutons flèche pour sélectionner et surligner **RÉGLER HORAIRES**, et appuyez sur **Enter**. L'écran **SÉLECTIONN HORAIRES** apparaît (voir [Figure 71\)](#page-45-1).

<span id="page-45-1"></span>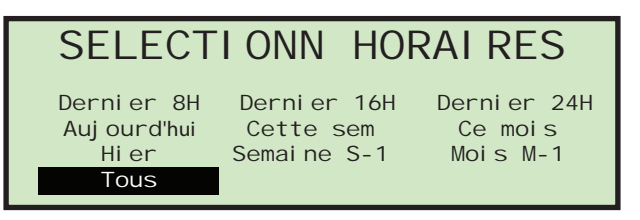

**FIGURE 71 : Écran de définition de la période**

- **3** Sur l'écran **SÉLECTIONN HORAIRES** utilisez les boutons flèche pour sélectionner et surligner la période choisie et appuyez sur **Enter**.
- **4** Utilisez les boutons de navigation pour sélectionner et surligner la vue ou fonction d'impression choisie et appuyez sur **Enter**.

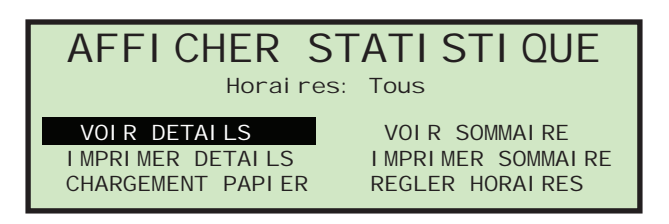

**FIGURE 72 : Écran d'affichage des statistiques**

Selon la sélection réalisée, l'information est soit affichée soit imprimée. Le graphique suivant montre un exemple sur la sélection **VOIR DÉTAILS**.

| OPERATEUR: CHRIS TACHE: AMEXOO1<br>DE: Juin 28, 2011 8:30 A.M.<br>A: Juillet 14, 2011 4:30 P.M. |  |
|-------------------------------------------------------------------------------------------------|--|
| COMPT: 00068 TPS: 00:02 TAUX: 2006/HR                                                           |  |
| EXCEPTIONS: 00000                                                                               |  |
| COMPTEUR LATER: 00000 LOTS: 000                                                                 |  |
| COMPTFUR BAS: 00000 10TS: 000                                                                   |  |

**FIGURE 73 : Exemple de détail de statistique**

### <span id="page-46-0"></span>**Statistiques du superviseur**

Le superviseur a la possibilité d'afficher toutes les statistiques d'opérateur.

**1** Connectez-vous en tant que superviseur. Le menu principal du superviseur apparaît comme ci-dessous.

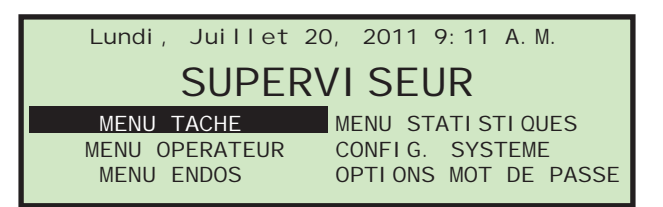

**FIGURE 74 : Écran du menu principal du superviseur**

**2** Utiliser les boutons flèche pour surligner **MENU STATISTIQUES**, et appuyez sur **Enter**. Le menu statistiques apparaît comme ci-dessous.

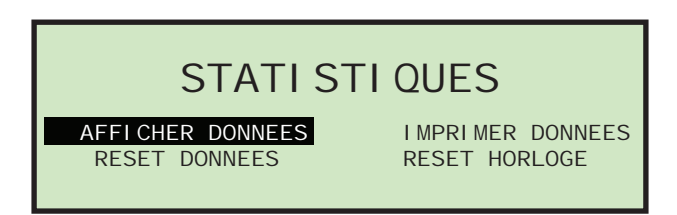

**FIGURE 75 : Niveau superviseur - Menu statistiques**

Le menu statistiques du superviseur offre au superviseur la possibilité d'afficher et éditer des informations complémentaires.

#### **Affichage de données**

Cet écran vous permet d'afficher des données statistiques pour tous les opérateurs ou pour un opérateur en particulier.

**1** Dans le niveau superviseur - Menu statistiques (Figure 75), sélectionnez **AFFICHER DONNÉES** et appuyez sur **Enter**.

L'écran **AFFICHER STATISTIQUES** apparaît comme ci-dessous.

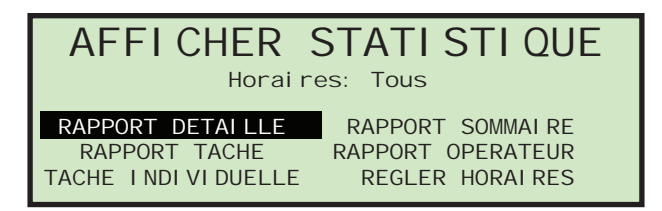

**FIGURE 76 : Niveau superviseur - Menu affichage de statistiques**

L'affichage de statistiques offres les possibilités suivantes :

- **RAPPORT DÉTAILLE** Affiche les statistiques triées à la fois par tâche et par opérateur.
- **RAPPORT SOMMAIRE** Affiche les statistiques pour toutes les tâches.
- **RAPPORT TÂCHE** Affiche les statistiques pour chaque tâche.
- **RAPPORT OPÉRATEUR** Affiche les statistiques pour chaque opérateur.
- **TÂCHE INDIVIDUELLE** Affiche les statistiques séparément pour chaque travail.
- **RÉGLER HORAIRES** Vous pouvez aussi choisir la période des statistiques que vous souhaitez afficher.

Utilisez les boutons flèche gauche et flèche droite pour afficher chaque rapport disponible.

#### **Imprimer les données**

Dans le niveau superviseur - Menu statistiques (Figure 75), sélectionner **IMPRIMER DONNÉES** ouvre la fenêtre **IMPRIMER STATISTIQUES** où vous pouvez choisir parmi les options suivantes :

- **RAPPORT DÉTAILLE** imprime un rapport de statistiques détaillé.
- **RAPPORT SOMMAIRE** imprime un rapport de statistiques sous forme de résumé.
- **RAPPORT TÂCHE** imprime un rapport de statistiques pour un travail.
- **RAPPORT OPÉRATEUR** imprime un rapport de statistiques de l'opérateur.
- **CHARGEMENT PAPIER** alimente l'imprimante en papier.
- **RÉGLER HORAIRES** sélectionne une période pour votre rapport imprimé.

#### **Réinitialiser les données**

Dans le niveau superviseur - Menu statistiques (Figure 75), sélectionner **RESET DONNÉES** va effacer toutes les statistiques. Quand cette option est sélectionnée, un écran d'avertissement apparaît d'abord.

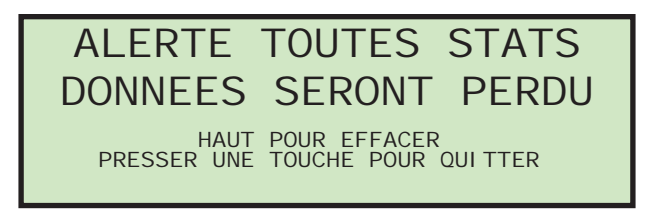

**FIGURE 77 : Écran d'avertissement de réinitialisation des données**

**1** Appuyer sur la touche Up pour effacer et réinitialiser toutes les données statistiques ou appuyer sur n'importe quelle autre touche pour sortir de cet écran.

#### **Régler l'horloge**

**1** Dans le niveau superviseur - Menu statistiques (Figure 75), sélectionner **IMPRIMER DONNÉES** ouvre la fenêtre **IMPRIMER STATISTIQUES** où vous pouvez régler le jour, la date et l'heure du système.

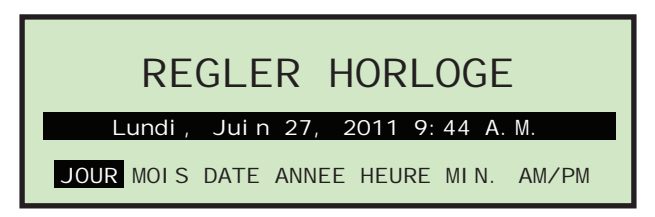

**FIGURE 78 : Écran de réglage de l'horloge**

- **2** Utilisez les boutons flèche gauche et flèche droite pour sélectionner un des réglages de l'horloge (exemple : jour, mois, date, année,...)
- **3** Utiliser les boutons flèche vers le haut et flèche vers le bas pour régler l'horloge.
- **4** Quand vous avez fini de régler l'horloge, appuyez sur **Enter**.

# <span id="page-49-0"></span>**Dépannage**

Quand une machine cesse de fonctionner pour une raison autre que l'annulation d'une tâche par l'opérateur, l'écran LCD affiche un message d'erreur comme ci-dessous.

<span id="page-49-1"></span>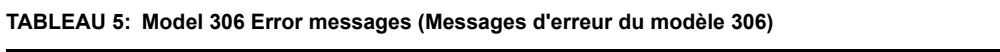

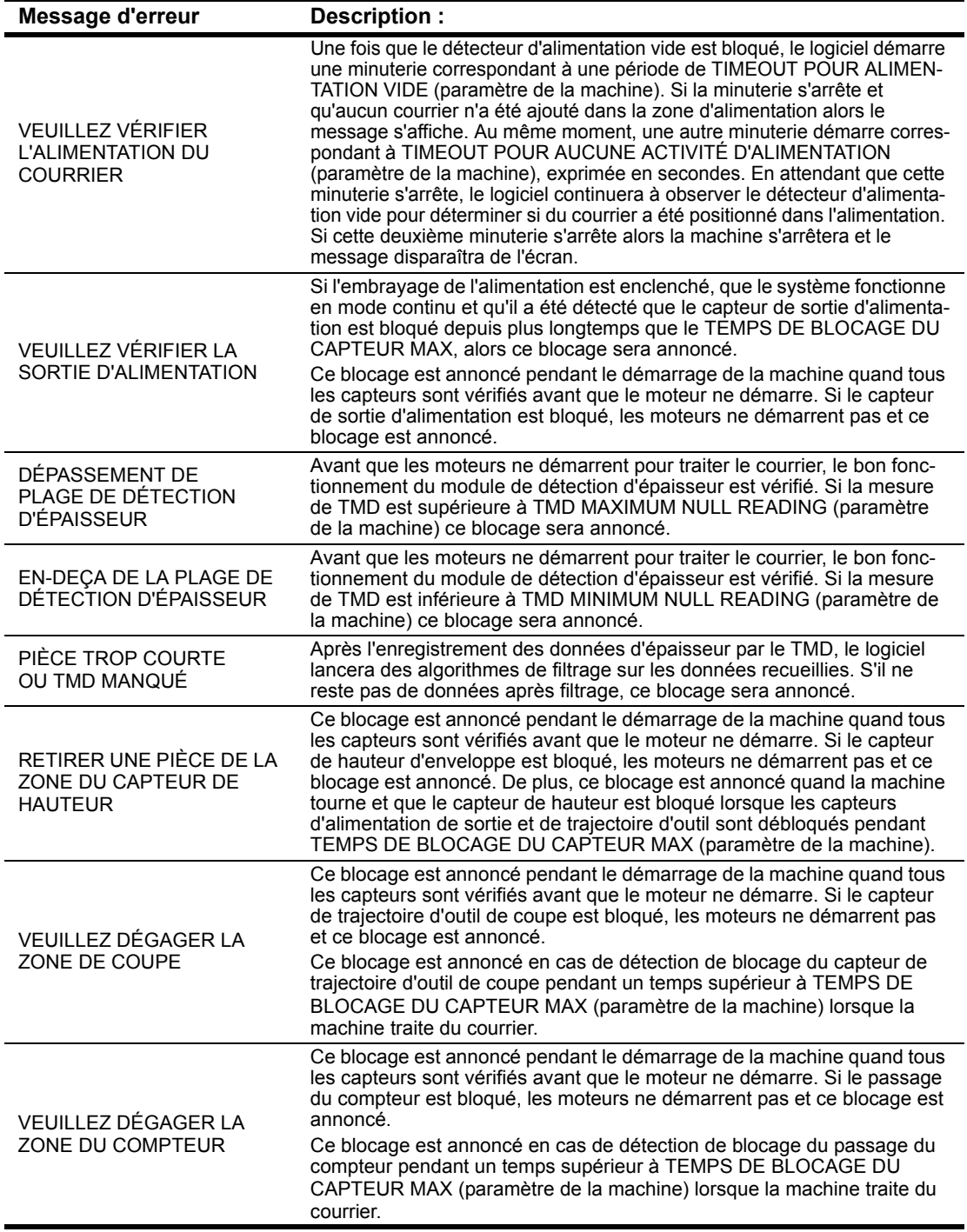

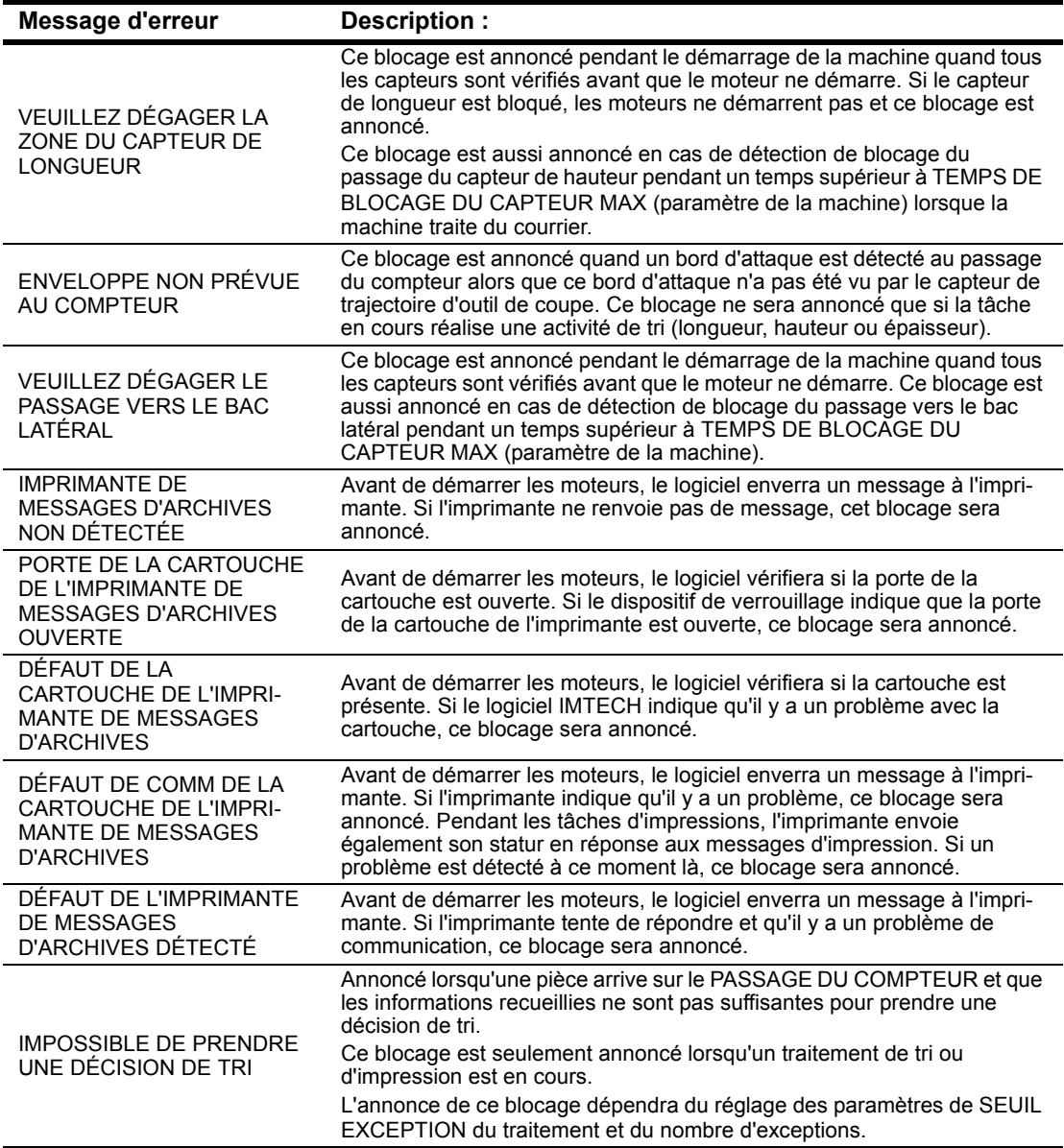

**TABLEAU 5: Model 306 Error messages (Messages d'erreur du modèle 306) (Suite)**

# <span id="page-51-0"></span>**Entretien de routine**

Il est important que vous gardiez votre machine propre et en bon état de marche. Ceci prolongera la durée de vie globale de la machine et la maintiendra plus longtemps à un niveau de performance optimum. L'absence de nettoyage journalier peut conduire à l'annulation de votre contrat d'entretien. Par conséquent, il est extrêmement important pour vous de réaliser les tâches suivantes au moins une fois par jour :

### **Nettoyer le modèle 306**

- **1** Utiliser un aspirateur avec une brosse douce pour aspirer la poussière et les débris de toutes parties exposées de la machine.
- **2** Nettoyer les surfaces et panneaux extérieurs avec un nettoyant tout usage.
	- Utiliser de l'alcool dénaturé sur les zones tachées, si nécessaire.
	- N'importe quel produit de nettoyage non-inflammable disponible dans le commerce peut être utilisé pour nettoyer la machine. Pour nettoyer le modèle 306 OPEX, N'UTILISEZ PAS de nettoyants aérosols ou sous pression à cause de la nature inflammable de beaucoup de ces produits. L'utilisation de nettoyants aérosols sur l'équipement OPEX avant de faire fonctionner celui-ci introduit un risque de défaillance de l'équipement ou de blessures.
	- Pour le nettoyage des surfaces en verre et en plastique, utiliser des nettoyants à base de détergents comme Fantastic™ ou Formula 409™. Les nettoyants à base de détergents sont recommandés car ils ne provoquent pas de dégradation des composants.

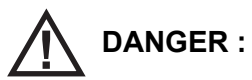

**Un chiffon mouillé avec du détergent de nettoyage ou un produit équivalent ne doit jamais être utilisé pour nettoyer un objet tel qu'une courroie ou un rouleau lorsque la courroie ou le rouleau est en mouvement dans le système. L'utilisation d'un chiffon ou d'un produit équivalent sur des mécanismes mobiles peut provoquer des blessures personnelles. Si une courroie, une poulie ou une pièce équivalente doit être nettoyée, elle doit être nettoyée quand elle est à l'arrêt.**

- Épousseter la poussière et les débris des capteurs. L'accumulation de débris peut provoquer des blocages. L'accumulation de poussière et de débris peut recouvrir les capteurs, les empêchant de fonctionner correctement. Ceci gênera les performances de la machine.
- **3** Avant de retirer avec précaution des fragments ou des morceaux de papier coincés dans le dispositif de coupe, débranchez la machine.
- **4** Vider la poubelle de coupe. Les fragments de fraisage sont collectés dans un poubelle située aux pieds de l'opérateur. Cette poubelle doit être vérifiée et vidée régulièrement. Si la poubelle n'est pas vidée, un « bourrage » de fragments de papier peut se produire au niveau du mécanisme de coupe empêchant d'autres fragments de papier de tomber dans la poubelle. Un bourrage pourrait alors se produire dans la zone de coupe.

Si cela arrive, videz la poubelle. Nettoyez ensuite le dispositif de coupe en ôtant tous les fragments et utilisez un crayon ou équivalent pour déloger les fragments coincés entre la zone de coupe et la structure qui l'entoure.

### **Remplacer le papier de l'imprimante de rapports**

L'imprimante détectera automatiquement qu'il n'y a plus de papier. Un message de type « Pas de papier dans l'imprimante » sera affiché. Les étapes ci-dessous expliquent le processus pour remplacer le papier dans l'imprimante du Modèle 306. L'imprimante est accessible depuis le côté de la machine.

- **1** Ouvrez la porte de l'imprimante. La charnière du tiroir est fixée en bas. Le tiroir va s'ouvrir et basculer sur sa charnière vers le bas.
- **2** Vérifiez bien que l'ancien rouleau de papier est passé complètement dans la tête d'impression.
	- S'il ne reste plus de papier dans la tête d'impression, passez à l'étape 4.
	- S'il reste encore du papier dans la tête d'impression, passez à l'étape 3.
- **3** Enlever le papier restant :
	- **a.** N'essayez pas de retirer le papier restant de la tête d'impression ou d'alimenter les rouleaux de l'imprimante en papier manuellement.
	- **b.** Arrachez ou coupez le papier comme illustré ci-dessous et soulevez l'ancien rouleau pour le retirer de l'imprimante.

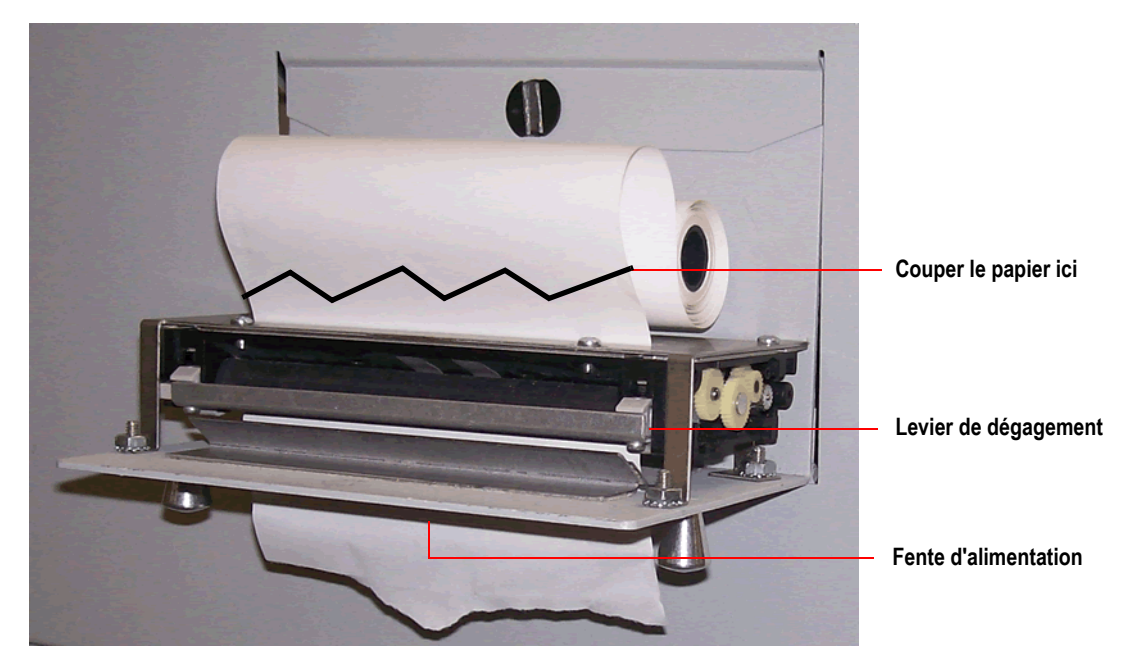

**FIGURE 79 : Suppression du papier**

- **c.** Appuyez sur le levier de dégagement et retirez le papier restant de l'imprimante.
- **d.** Une fois que le papier a été retiré de l'imprimante, relevez le levier de dégagement pour le remettre en place (vous entendrez un clic).
- **4** Disposez un nouveau rouleau de papier sur l'axe métallique et installez le rouleau dans l'imprimante de sorte que le papier se déroule à partir du haut du rouleau (voir Figure 79). Le papier se déroulera automatiquement dans l'imprimante.
- **5** Si vous souhaitez que le papier soit plus avancé, accédez à l'écran **SUPERVISEUR > MENU STATISTIQUES >** I**MPRIMER DONNÉES > CHARGEMENT PAPIER** et maintenez **Enter** enfoncée jusqu'à ce que l'imprimante de rapports ait chargé plusieurs centimètres de papier dans la tête d'imprimante.
- **6** Relâchez le bouton **Enter** et fermez la porte de l'imprimante.

### <span id="page-53-0"></span>**Nettoyer les têtes de cartouche de l'imprimante de messages d'archive**

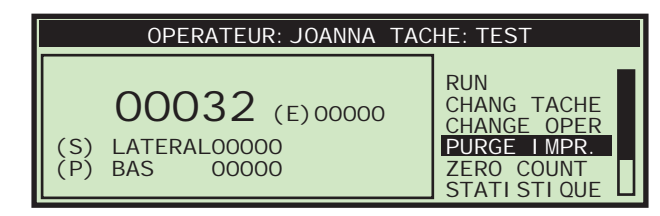

#### <span id="page-53-1"></span>**FIGURE 80 : Écran Marche avec IMPRIMER = ACTIVE**

Dans les tâches avec option d'impression (comme sur la [Figure 80](#page-53-1)), la sélection **PURGE IMPR.** permettra à l'opérateur de nettoyer la tête d'impression de la cartouche. Pour ce faire, l'utilisateur est invité à purger la tête d'impression, ce qui réamorcera le flot d'encre.

- **1** Sur l'écran de marche, utilisez les boutons flèche pour sélectionner **PURGE IMPR.** et appuyez sur **Enter**.
- **2** Appuyez sur la touche **Enter** plusieurs fois jusqu'à ce que **PURGE IMPR.** apparaisse avec des instructions, comme sur la [Figure 81.](#page-53-2)

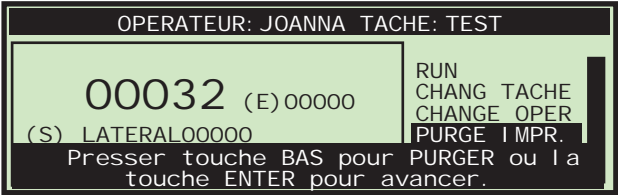

#### <span id="page-53-2"></span>**FIGURE 81 : Ecran Marche avec PURGE IMPR.**

- **3** Introduisez une feuille de papier sous l'imprimante et appuyez sur la flèche **du bas**. Vous pouvez devoir répéter cette procédure plusieurs fois si l'imprimante est engorgée.
- **4** Quand vous êtes satisfait du résultat, appuyez sur le bouton **Cancel**.

# <span id="page-54-0"></span>**Spécifications**

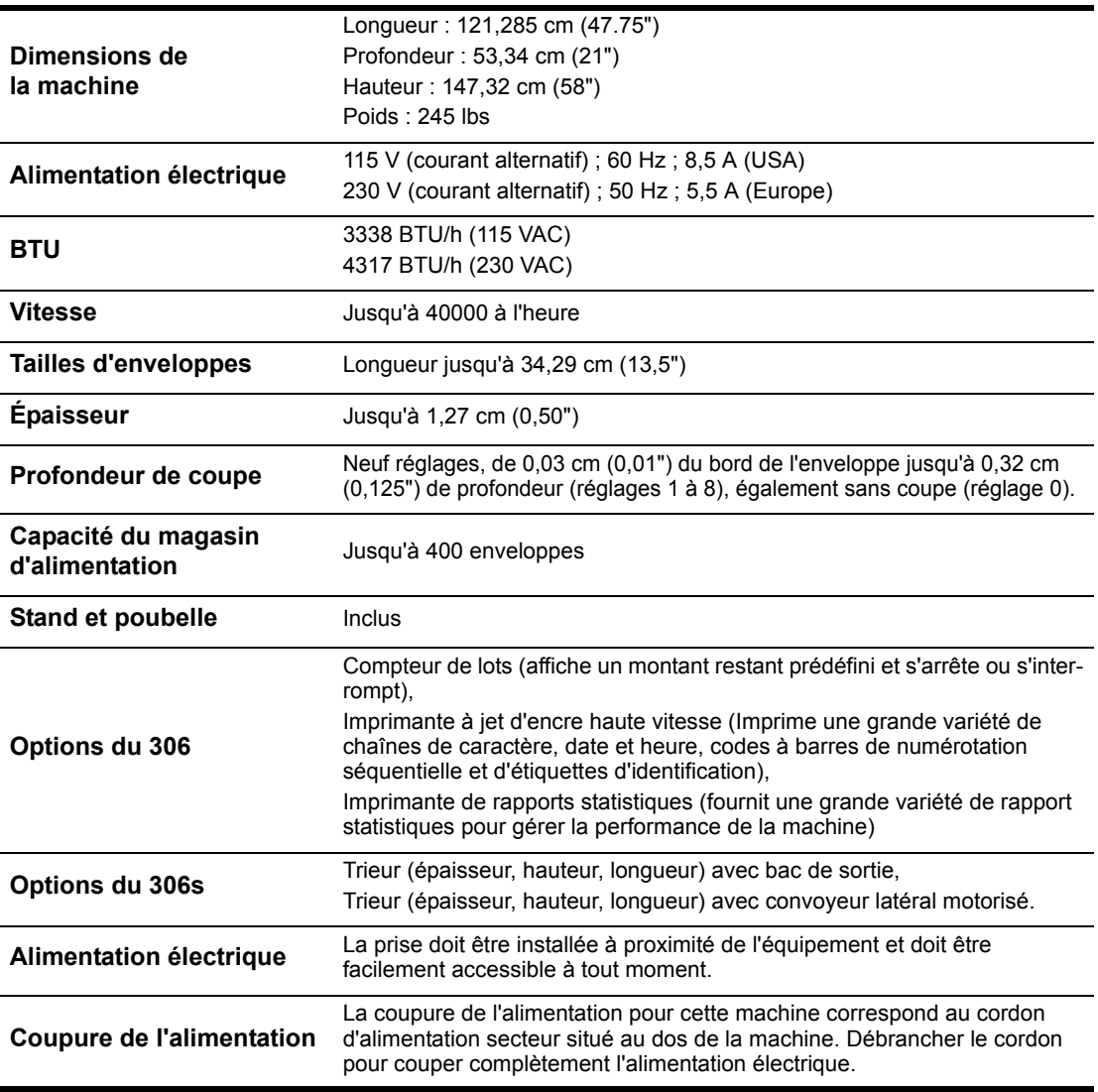

**Spécifications**